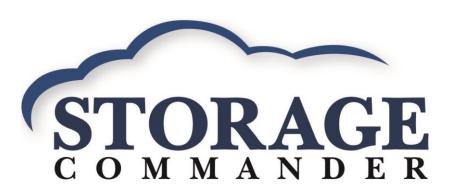

# Facility Operations Manual

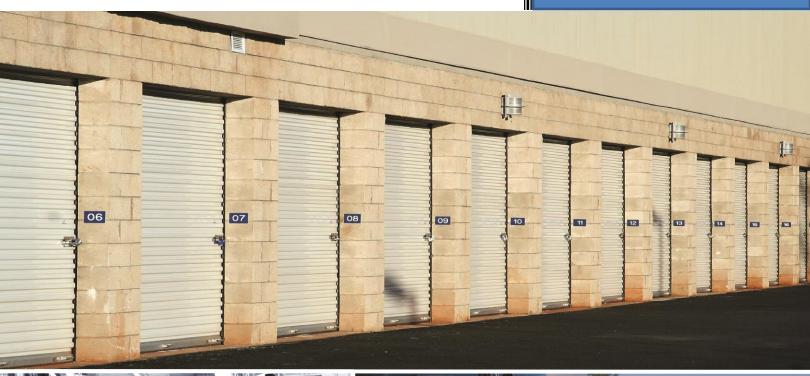

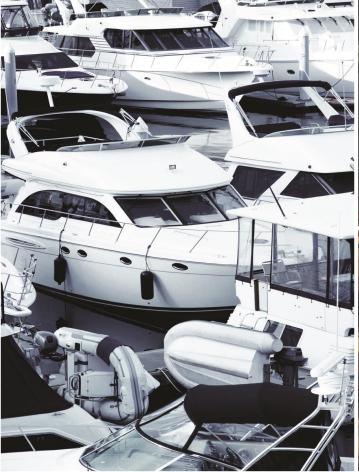

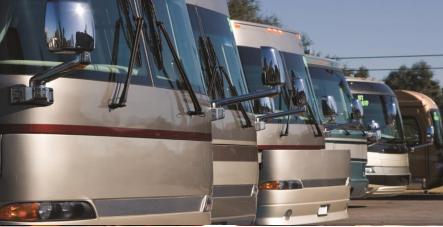

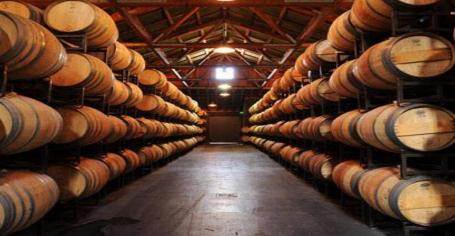

## Welcome to Storage Commander

Welcome to Storage Commander, the most powerful and easiest-to-use self-storage management software available. Our software was developed exclusively for the self-storage industry, Storage Commander was designed using the latest Windows 32and 64bit graphical operating system architecture, and incorporates many features not found in any other management program.

This manual will help you to quickly get started with Storage Commander. We strongly recommend that you start with Section 1, *Exploring Storage Commander*. This section will give you an overview of all of the individual functions, screens and parameters that affect the operations of Storage Commander.

Proceeding to Section 2, *Using Storage Commander*, will allow you to familiarize yourself with basic operations such as: move-in, move-out, adjustments, transfers, payments, as well as other standard operations self storage managers do on a day to day basis.

It is important to understand that even though these operations may be considered standard to all self storage facilities, not all stores operate exactly the same. For instance, some stores may charge rent on the first of the month, while others charge rent each month on the calendar day of the move-in (Anniversary date). Some stores prorate unused rent at move-out and some will only allow prorated refunds if the customer gave notice within a predetermined time frame. The list of operational differences used throughout the Self Storage industry is extensive and, while Storage Commander can be configured to meet the operational requirements of your store, we strongly recommend that you take the time to review Section 3, *Installation & Setup*, to verify that Storage Commander is configured correctly for your facility.

We're available to help you with any questions that you might have with using Storage Commander. Our software comes with 60 days free technical support that is available from 7:00am to 5:00pm Monday through Friday Pacific Standard Time. We also offer additional support at reasonable rates after the initial 60 days have expired.

If you have any ideas on how to improve Storage Commander, please call us. We are always happy to discuss new features with our customers.

## Thank you,

Empower Software Technologies Inc. 41695 Date St., Suite A Murrieta, CA 92562

Sales.....(877)-672-6257

e-mail.....sales@storagecommander.com

Technical Support...... (951)-301-1187

e-mail.....support@storagecommander.com

FAX.....(951)-600-8412

Web Site ......www.storagecommander.com

## Terms and Conditions of Agreement

These terms and conditions cannot be modified except in writing signed by an authorized Officer of Empower Software Technologies Inc. (Empower).

#### **WARRANTIES**

- A) Installation of this product implies full and complete acceptance of the software. Empower Software Technologies agrees to correct software defects that cause the software to fail to conform to Empower Software Technologies specifications, provided that the customer has notified Empower Software Technologies of any such defects and, upon inspection, Empower Software Technologies has found the software to be non-conforming.
- B) No warranty extended by Empower Software Technologies shall apply to any product that has been modified or altered by a person other than Empower Software Technologies authorized personnel. Nor will any warranties be extended to any product that becomes defective due to misuse neglect, or improper installation.
- C) Empower Software Technologies liability under warranty shall be limited solely to the costs of any necessary repairs to, replacement of, or refunds of the buyer's purchase price for hardware options that were purchased with the product, within (30) thirty days of the ship date of the product, and Empower Software Technologies assumes no risk of, and shall not in any case be liable for any damages arising from the use of this product, breach of warranty or contract.
- D) All products sold by Empower Software Technologies hereunder shall be deemed acceptable by buyer unless buyer notifies Empower in writing within fourteen days of delivery date that such products are damaged, defective, or cannot be made operational.
- E) The express warranties set forth in this agreement are in lieu of all other warranties, express or implied, including, without limitation, any warranties of merchantability or fitness for particular purpose.

#### LIMITATION OF LIABILITY

Empower Software Technologies sole liability, if any, is limited to the replacement costs of the hardware options sold in this transaction. In no event shall Empower be liable for any loss of use, revenue, profit or for any direct, indirect or consequential damages arising out of, in connection with, or resulting from the use or sale of the products sold by Empower Software Technologies.

## ATTORNEY'S FEES

The parties stipulate and agree that in any action or proceeding brought to enforce this agreement, or any of its terms, the prevailing party in action or proceeding shall be entitled to reasonable attorney's fees and costs incurred in connection with the action or proceeding, in addition to any and all other relief to which the prevailing party may be entitled.

#### **ARBITRATION**

Any controversy or claim arising out of or relating to this agreement, or breach of this Agreement, shall be settled by arbitration in accordance with the Commercial Arbitration Rules of the American Arbitration Association, and judgment on the award rendered by The arbitrator may be entered in any court having jurisdiction.

#### **CONTROLLING LAW**

The entire transaction contemplated hereunder shall be governed by the laws of the State of California without regard to its conflict-of-law rules.

#### **ENTIRE AGREEMENT**

The acknowledgement contains all of the terms and conditions with respect to the sale and purchase of the products sold hereunder and there are no representations or warranties, express or implied, affecting this instrument that are not expressly set forth herein.

#### License Agreement

#### SOFTWARE LICENSE

This is a legal agreement between you (either an individual or an entity) the end user, and Empower Software Technologies Inc. If you do not agree to the terms of this Agreement, promptly return the disk(s) and accompanying items (including all documentation) to Empower Software Technologies.

#### GRANT OF LICENSE

This Empower Software Technologies License Agreement ("License") permits you to use one copy of the software as specified in the invoice on a single computer at the site specified in the invoice. If you have multiple Licenses for the software, then at any time you may have as many copies of the SOFTWARE in use as you have Licenses. The SOFTWARE is "in use" on a computer when it is loaded into the temporary memory (i.e., RAM) or installed into the permanent memory (e.g., hard disk or any other storage device) of that computer.

#### COPYRIGHT

The SOFTWARE is owned by Empower Software Technologies Inc. and is protected by United States copyright laws. Therefore you must treat the SOFTWARE like any other copyrighted material (e.g., a book or musical recording).

Instructional materials accompanying the SOFTWARE may not be copied without prior written approval of Empower Software Technologies Inc..

#### OTHER RESTRICTIONS

This Empower Software Technologies License Agreement is your proof of license to exercise the rights granted herein and must be retained by you.

Renting, leasing, reselling or redistribution of the SOFTWARE in any form, is expressly forbidden.

# **Table of Contents**

|                                                                                                    | 1                  |
|----------------------------------------------------------------------------------------------------|--------------------|
| Site Map                                                                                                    | 1                  |
| Tool Bar & Pull Down Menus                                                                                                    | 2                  |
| Tool Bar                                                                                                    | 2                  |
| Pull Down Menus                                                                                                    | 2                  |
| Legend Bar                                                                                                    | 2                  |
| Quickview Window                                                                                                    |                    |
|                                                                                                    |                    |
| Customer / Units Working Window                                                                                                    |                    |
| Rental Units column:                                                                                                    | 5                  |
| Contracts (Customers) column                                                                                                    |                    |
| Selecting Inactive (Moved Out) Customers                                                                                                    | 6                  |
| Changing a customer account using the Right Mouse Button                                                                                                    | 6                  |
| Changing a customer account by double clicking using the Left Mouse Button                                                                                                    | 7                  |
| Making a Payment                                                                                                    | 8                  |
| Payment Methods                                                                                                    | 8                  |
| Using the Activities pull down menu:                                                                                                    | 8                  |
| Using the Toolbar payment icon                                                                                                    | 9                  |
| Using the Quick View screen                                                                                                    | 9                  |
| Using the Customers / Units screen                                                                                                    | 10                 |
| Using the Site Map.                                                                                                    |                    |
| Paying on an Inactive (Moved Out) Customer                                                                                                    | 11                 |
| Payment Options                                                                                                    | 12                 |
| Multi-Unit Payment                                                                                                    | 12                 |
| Processing a Payment                                                                                                    | 13                 |
| Cash Payment                                                                                                    | 13                 |
| Check Payment                                                                                                    | 13                 |
| Credit Card Payment                                                                                                    |                    |
| Recording a Credit Card payment from a standalone terminal                                                                                                    |                    |
| Posting a Credit Card Payment Without Charging The Card                                                                                                    |                    |
| Removing a Credit Card from Card On File List                                                                                                    |                    |
| Processing Auto Credit Cards                                                                                                    |                    |
|                                                                                                    |                    |
| Debit Card Payment                                                                                                    |                    |
| <u> </u>                                                                                                    |                    |
| Debit Card Payment  Partial Payments                                                                                                    | 16                 |
| Partial Payment  Reversing a Payment                                                                                                    | 16                 |
| Debit Card Payment  Partial Payments  Reversing a Payment  Move-In                                                                                                    | 16<br>16           |
| Debit Card Payment                                                                                                    | 161617             |
| Debit Card Payment  Partial Payments  Reversing a Payment  Move-In  Move-In Methods  Tool Bar                                                                                                    | 161717             |
| Debit Card Payment  Partial Payments  Reversing a Payment  Move-In  Move-In Methods  Tool Bar  Move-In using Activities pull down menu                                                                                                    | 1617171717         |
| Debit Card Payment  Partial Payments  Reversing a Payment  Move-In  Move-In Methods  Tool Bar                                                                                                    | 16171717171818     |
| Debit Card Payment  Partial Payments  Reversing a Payment  Move-In  Move-In Methods  Tool Bar  Move-In using Activities pull down menu  Move-In using Customers / Units Screen                                                                                      |                    |
| Debit Card Payment  Partial Payments  Reversing a Payment  Move-In  Move-In Methods  Tool Bar  Move-In using Activities pull down menu  Move-In using Customers / Units Screen  Move-In using Contacts Screen                                                       | 16171717181818     |
| Debit Card Payment  Partial Payments  Reversing a Payment  Move-In  Move-In Methods  Tool Bar  Move-In using Activities pull down menu  Move-In using Customers / Units Screen  Move-In using Contacts Screen  Starting the Move-In Process                         | 1617171718181819   |
| Debit Card Payment  Partial Payments  Reversing a Payment  Move-In  Move-In Methods  Tool Bar  Move-In using Activities pull down menu  Move-In using Customers / Units Screen  Move-In using Contacts Screen  Starting the Move-In Process  Customer Tab  Photo ID | 161717171818181919 |
| Debit Card Payment  Partial Payments  Reversing a Payment  Move-In  Move-In Methods  Tool Bar  Move-In using Activities pull down menu  Move-In using Customers / Units Screen  Move-In using Contacts Screen  Starting the Move-In Process  Customer Tab           |                    |

| Deleting Pictures                                                                                                    |            |
|----------------------------------------------------------------------------------------------------|------------|
| Adding Fingerprints                                                                                                    | 21         |
| Adding Alternate Contacts                                                                                                    | 21         |
| Adding Employer Information                                                                                                    | 22         |
|                                                                                                    |            |
| Adding Move-In Notes / Comments & Alerts                                                                                                    |            |
| Adding Notes                                                                                                    |            |
| Adding Comments                                                                                                    |            |
| Adding Insurance to a Customer Account                                                                                                    |            |
| -                                                                                                    |            |
| Advanced Vehicle Storage Information                                                                                                    |            |
| Entering Data into the Vehicle Information Screen                                                                                                    |            |
| Available Vehicle Information Reports                                                                                                    |            |
| Move-In Billing Screen                                                                                                    | 26         |
| Changing Move-In Date                                                                                                    | 27         |
| Changing the Rental Rate                                                                                                    |            |
| Changing the Number Of Payments                                                                                                    |            |
| Projected Paid Through Date                                                                                                    |            |
| Selecting the Billing Plan                                                                                                    |            |
| Don't Prorate                                                                                                    |            |
| Lease Number                                                                                                    |            |
| Access Control                                                                                                    |            |
| Current Transactions                                                                                                    |            |
| Summery                                                                                                    |            |
| Move-In Payment Screen                                                                                                    | 20         |
| wove-in Payment Screen                                                                                                    | 29         |
|                                                                                                    |            |
| Move Out                                                                                                    | 30         |
|                                                                                                    |            |
| Initiate a Move-Out using the Button Bar                                                                                                    | 30         |
| Initiate a Move-Out using the Button Bar Initiate a Move-Out using the Activities pull down menu                                                                                                    | 30         |
| Initiate a Move-Out using the Button Bar                                                                                                    | 30         |
| Initiate a Move-Out using the Button Bar Initiate a Move-Out using the Activities pull down menu                                                                                                    | 30<br>30   |
| Initiate a Move-Out using the Button Bar  Initiate a Move-Out using the Activities pull down menu  Move-Out Active Contracts Search Screen                                                                                                    | 30303031   |
| Initiate a Move-Out using the Button Bar  Initiate a Move-Out using the Activities pull down menu  Move-Out Active Contracts Search Screen  Initiate a Move-Out Using The Site Map                                                                                                    | 3030303132 |
| Initiate a Move-Out using the Button Bar  Initiate a Move-Out using the Activities pull down menu  Move-Out Active Contracts Search Screen  Initiate a Move-Out Using The Site Map  Initiate a Move-Out Through The Quick View & Customer/Units Windows.                                                                                                    |            |
| Initiate a Move-Out using the Button Bar  Initiate a Move-Out using the Activities pull down menu  Move-Out Active Contracts Search Screen  Initiate a Move-Out Using The Site Map  Initiate a Move-Out Through The Quick View & Customer/Units Windows  Move-Out Billing  Move-Out Accept Payment Screen                                                                                                    |            |
| Initiate a Move-Out using the Button Bar  Initiate a Move-Out using the Activities pull down menu  Move-Out Active Contracts Search Screen.  Initiate a Move-Out Using The Site Map  Initiate a Move-Out Through The Quick View & Customer/Units Windows .  Move-Out Billing  Move-Out Accept Payment Screen.                                                                                                    |            |
| Initiate a Move-Out using the Activities pull down menu  Move-Out Active Contracts Search Screen  Initiate a Move-Out Using The Site Map  Initiate a Move-Out Through The Quick View & Customer/Units Windows Move-Out Billing  Move-Out Accept Payment Screen  Reservation  Starting the Reservation Process                                                                                                    |            |
| Initiate a Move-Out using the Button Bar  Initiate a Move-Out using the Activities pull down menu  Move-Out Active Contracts Search Screen.  Initiate a Move-Out Using The Site Map  Initiate a Move-Out Through The Quick View & Customer/Units Windows .  Move-Out Billing  Move-Out Accept Payment Screen.                                                                                                    |            |
| Initiate a Move-Out using the Activities pull down menu  Move-Out Active Contracts Search Screen  Initiate a Move-Out Using The Site Map  Initiate a Move-Out Through The Quick View & Customer/Units Windows Move-Out Billing  Move-Out Accept Payment Screen  Reservation  Starting the Reservation Process                                                                                                    |            |
| Initiate a Move-Out using the Activities pull down menu  Move-Out Active Contracts Search Screen.  Initiate a Move-Out Using The Site Map  Initiate a Move-Out Through The Quick View & Customer/Units Windows Move-Out Billing.  Move-Out Accept Payment Screen  Reservation  Starting the Reservation Process  Entering a Planned Move-In Date & Reservation Deposit.                                                                                                    |            |
| Initiate a Move-Out using the Activities pull down menu  Move-Out Active Contracts Search Screen.  Initiate a Move-Out Using The Site Map  Initiate a Move-Out Through The Quick View & Customer/Units Windows Move-Out Billing  Move-Out Accept Payment Screen  Reservation  Starting the Reservation Process  Entering a Planned Move-In Date & Reservation Deposit.  Transfer                                                                                                    |            |
| Initiate a Move-Out using the Activities pull down menu  Move-Out Active Contracts Search Screen  Initiate a Move-Out Using The Site Map  Initiate a Move-Out Through The Quick View & Customer/Units Windows  Move-Out Billing  Move-Out Accept Payment Screen  Reservation  Starting the Reservation Process  Entering a Planned Move-In Date & Reservation Deposit  Transfer  Merchandise  Selling Merchandise -Street Sales-                                                                                                    |            |
| Initiate a Move-Out using the Button Bar  Initiate a Move-Out using the Activities pull down menu  Move-Out Active Contracts Search Screen  Initiate a Move-Out Using The Site Map  Initiate a Move-Out Through The Quick View & Customer/Units Windows  Move-Out Billing  Move-Out Accept Payment Screen  Starting the Reservation Process  Entering a Planned Move-In Date & Reservation Deposit  Transfer  Merchandise  Selling Merchandise -Street Sales-  Selling Merchandise -Through a Customer Account                                                                                                    |            |
| Initiate a Move-Out using the Button Bar  Initiate a Move-Out using the Activities pull down menu  Move-Out Active Contracts Search Screen  Initiate a Move-Out Using The Site Map  Initiate a Move-Out Through The Quick View & Customer/Units Windows Move-Out Billing  Move-Out Accept Payment Screen  Reservation  Starting the Reservation Process  Entering a Planned Move-In Date & Reservation Deposit  Transfer  Merchandise  Selling Merchandise -Street Sales-  Selling Merchandise -Through a Customer Account  Selling merchandise through a customer account without charging rent                                          |            |
| Initiate a Move-Out using the Button Bar  Initiate a Move-Out using the Activities pull down menu  Move-Out Active Contracts Search Screen  Initiate a Move-Out Using The Site Map  Initiate a Move-Out Through The Quick View & Customer/Units Windows Move-Out Billing  Move-Out Accept Payment Screen  Reservation  Starting the Reservation Process  Entering a Planned Move-In Date & Reservation Deposit  Transfer  Merchandise  Selling Merchandise -Street Sales-  Selling Merchandise -Through a Customer Account  Selling merchandise through a customer account without charging rent  Adding a Discount to a merchandise sale |            |
| Initiate a Move-Out using the Button Bar  Initiate a Move-Out using the Activities pull down menu  Move-Out Active Contracts Search Screen  Initiate a Move-Out Using The Site Map  Initiate a Move-Out Through The Quick View & Customer/Units Windows Move-Out Billing  Move-Out Accept Payment Screen  Reservation  Starting the Reservation Process  Entering a Planned Move-In Date & Reservation Deposit  Transfer  Merchandise  Selling Merchandise -Street Sales-  Selling Merchandise -Through a Customer Account  Selling merchandise through a customer account without charging rent                                          |            |
| Initiate a Move-Out using the Button Bar  Initiate a Move-Out using the Activities pull down menu  Move-Out Active Contracts Search Screen  Initiate a Move-Out Using The Site Map  Initiate a Move-Out Through The Quick View & Customer/Units Windows Move-Out Billing  Move-Out Accept Payment Screen  Reservation  Starting the Reservation Process  Entering a Planned Move-In Date & Reservation Deposit  Transfer  Merchandise  Selling Merchandise -Street Sales-  Selling Merchandise -Through a Customer Account  Selling merchandise through a customer account without charging rent  Adding a Discount to a merchandise sale |            |

| Adjustment Types                                         |    |
|----------------------------------------------------------|----|
| Past Due Items                                           | 39 |
| Account Adjustments                                      | 39 |
| Processing Returned Checks                               | 40 |
| Opening the Returned Check screen                        | 40 |
| Auction                                                  | 41 |
| Selecting Customer for Auction                           | 41 |
| Reprint Auction Notice                                   | 41 |
| Cancel a Scheduled Auction                               | 41 |
| Rate Change                                              | 42 |
| Setup Rate Change                                        | 42 |
| Create Changes                                           |    |
| Options                                                  |    |
| Prorate Prepaid Accounts                                 |    |
| Round Amount                                             |    |
| Don't Exceed Base Rate                                   |    |
| Notice                                                   |    |
| Setting up Recurring Rate Changes                        |    |
| Apply Changes                                            | 43 |
| Assigning Customers to a Rate Change                     |    |
| Match Criteria                                           |    |
| Manually adding customers to a rate change               |    |
| Effective Date                                           |    |
| Apply To Units                                           |    |
| Running End Of Day                                       | 45 |
| Starting End Of Day                                      | 46 |
| Printing Notices                                         | 46 |
| Selecting Notices to Print, Email or Clear from the list |    |
| Creating a Contact                                       | 47 |
| New Inquiry                                              |    |
| • •                                                      |    |
| Calendar                                                 |    |
| Adding a System Reminder                                 |    |
| Reports                                                  | 51 |
| Documents Feature                                        |    |
| Viewing Documents & Notices                              |    |
| Printing Documents & Notices                             |    |
| Email Documents & Notices                                | 52 |
| Generating Documents & Notices                           |    |
| Creating and Printing Letters                            | 54 |
| Creating Letters                                         |    |
| Selecting Customers                                      |    |

# Facility Operations Module

The Storage Commander facility management system is comprised of two separate modules, the Storage Commander Facility module, used by the on-site facility management team, and the Storage Commander Configurations module, used by corporate and district management to configure and or modify the operational configuration of the Storage Commander facility module. To learn more about using the Storage Commander Configuration Manager module, please refer to the Storage Commander Configurations Manager manual.

# Site Map

The Site Map is a feature rich and extremely powerful feature of the Storage Commander V5 program. Read through this section to gain imported information on how to use this feature.

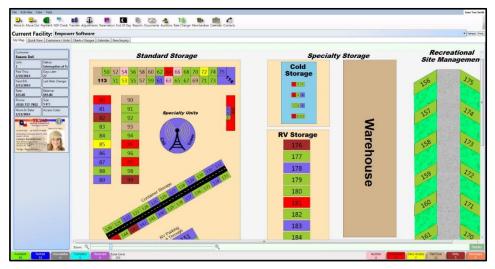

Click the **Site Map** Tab to access the facility map.

- Notice that the **Colors** in the map correspond to the **Colors** on the **Legend Bar** located at the bottom of the site map screen. The features associated with the legend bar are explained later in this manual.
- The **Zoom Bar** at the bottom of the map can be moved left and right to Zoom in and out of the map
- ❖ The **Scroll Bars** on the Left Side and bottom of the Screen give you the option of scrolling around on the screen.
- If you hover the mouse over a unit, it will display the following?
  - Customer Name
  - Unit Number
  - Paid Thru Date
  - Next Bill Date
  - Unit Rental Rate
  - Phone Number
  - Move In Date
  - Late Status
  - Days Late
  - Last Rate Change
  - Unit Balance
  - Unit Size
  - Access Code
  - ID Picture

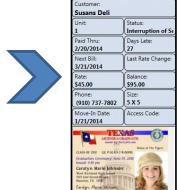

- Double clicking a **Rented** unit on the map will launch the payment screen.
- ❖ Double clicking an **Available** unit on the map launches the Move-In screen.
- Right clicking on a **Rented** unit will open a menu box allowing you to open the customers details screen or process a payment on the unit.

# **Tool Bar & Pull Down Menus**

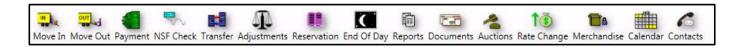

#### **Tool Bar**

The Tool Bar allows access (depending on security settings) to all standard functions available in the Storage Commander V5 program. To access a particular function, click on the icon associated with the function to initiate the process

## **Pull Down Menus**

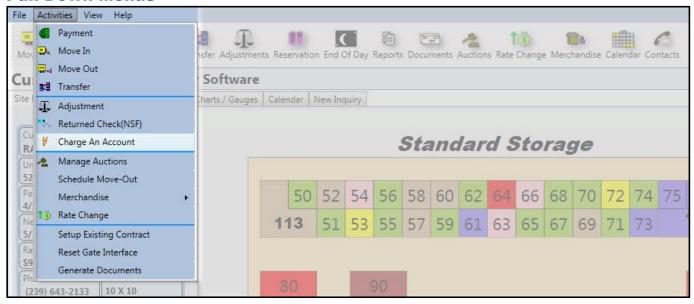

Using the pull down menus is another way to access the various features found in Storage Commander. Depending on the security access level of the user virtually all of the functions contained in the program can be accessed through the drop down menu system. To use the pull down menus system, click on any one of the four main menu selections **File**, **Activities**, **View** & **Help** and select from any of the sub titles contained in the pull down list.

# Legend Bar

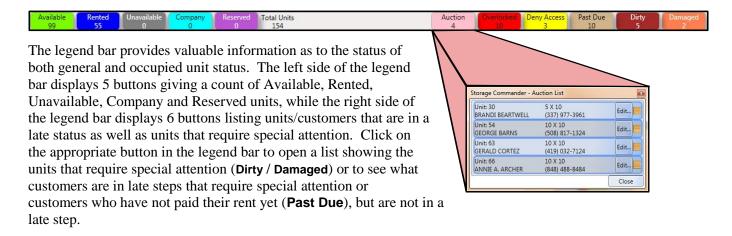

# Quickview Window

#### Click the Quick View Tab to access the Quick View window

The Quick View feature provides a view of critical customer accounts, unit action items and daily receipt totals.

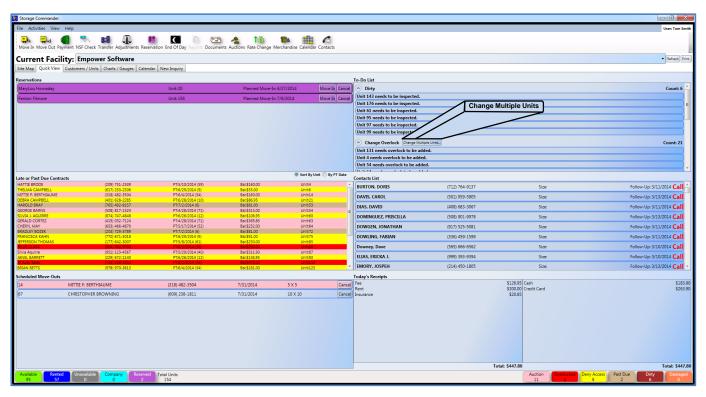

The **Reservation** section of Quick View shows the units that are currently reserved at your facility, along with the **Planned Move-In Date**.

The Reservation section of the Quick View screen lists all active reservations. From this list you can **Move-In** or cancel a **Reservation** 

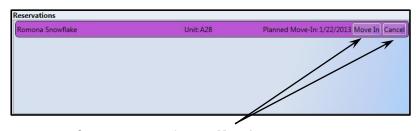

Convert a reservation to a **Move In** or **Cancel** an active reservation

The **Contacts List** displays a list of all open prospects, who have contacted the facility and expressed an interest in renting a space. Double clicking on a prospect opens up the Contacts section and allows you to manage the follow-up process.

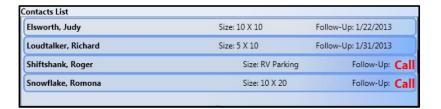

The **Late or Past Due Contract** section shows you the delinquent units at your facility. If you want more information on a specific contract, double click on the name to launch the Contract Details screen. Note that the colors correspond to the colors in the legend bar at the bottom of the screen. Just for reference here is what each color means.

**Pink** – Auction Status

**Red** – Overlocked: Customers who have entered into a late status that requires their storage unit to be over locked.

**Brown** – Past Due (Not in a Late Status).

**Yellow** – Deny Gate Access: Customers gate codes will not open the gate while in this late step.

The **Scheduled Move-Outs** screen shows all of the Scheduled Move-Outs at your facility.

Click on an item in this list to edit or view the details of the scheduled move-out.

Click on the Cancel button to remove the customer from a scheduled move-out.

The **To-Do List** shows you dirty units and units that need an over lock add or removed.

To clear a unit from a dirty status follow the instructions below:

Double click the unit

A dialog box will appear and ask you if the unit is clean. Click **Yes** to mark the Unit as Clean, and remove the unit from the list

To Change the Overlock status of a unit through the **To Do List** click on the **Change Multiple Units** button to select the units(s).

The **Today's Receipt** section displays all payment Transactions for the current day.

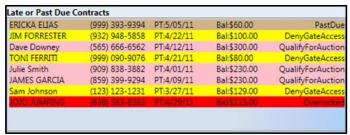

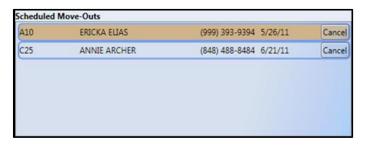

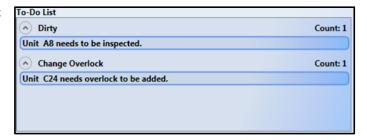

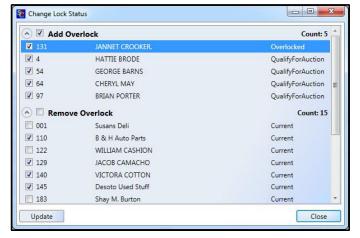

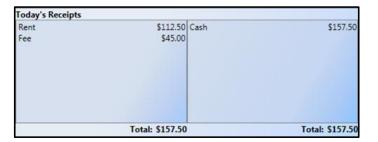

# **Customer / Units Working Window**

The Customer / Units Working Window is split into two columns, Rental Units & Contracts (Customers).

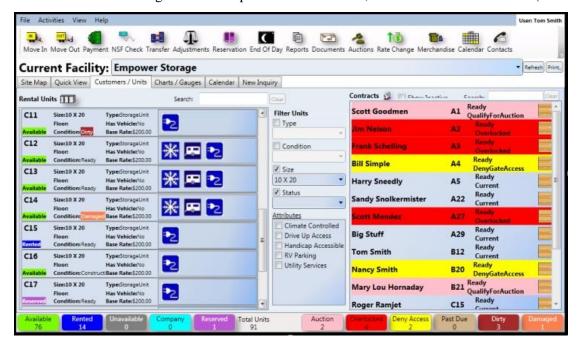

#### **Rental Units column:**

From the Customer/Units screen you can move customers into available units and make payments on existing customers.

The Rental Units column can be sorted by **Type**, **Condition**, **Size**, **Status** or **Attributes**. To set the sort criteria select how you would like the list sorted by clicking on the appropriate sort selection in the Filter Units selection panel.

Unit Type, Size & Attributes are created in the Storage Commander V5 Configuration Manager progam

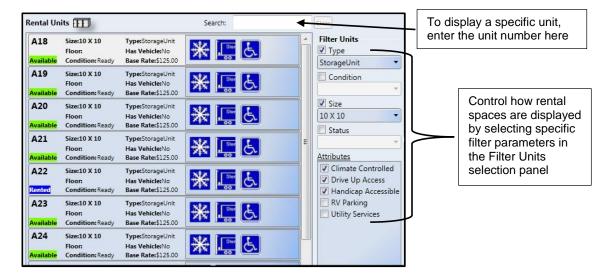

# **Contracts (Customers) column**

The Contacts column of the Customer/Units screen allows access to account information for both **Active** customers and **Inactive** (moved out) customers. In addition you can also process payments, charge a fee, make account adjustments, reverse payments, transfer to another unit, or move the customer out, from this screen.

Managing a customer account through this screen is accomplished using the Right or Left mouse buttons. A detailed description of the functions of the Right & Left mouse buttons is described below:

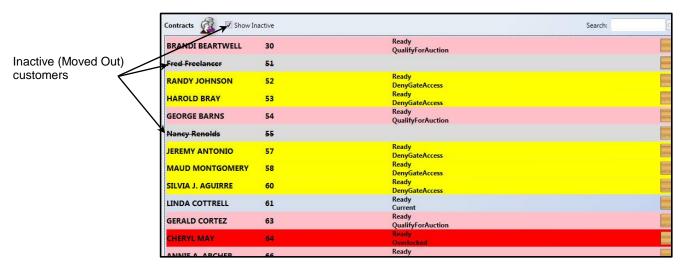

# **Selecting Inactive (Moved Out) Customers**

To select customer who have moved out of the facility click on the Show Inactive selection box to add customers who have been moved out to be added to the list. These customers will be identified by a line drown through their name.

# **Changing a customer account using the Right Mouse Button**

Clicking on a customer name with the right mouse button opens a window containing the most common customer management functions. From here you can:

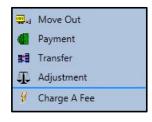

- Move a customer out
- Process a Payment
- Transfer the customer to another unit
- make an Adjustment to the account
- Charge a fee to the customers account.

# Changing a customer account by double clicking using the Left Mouse Button

This will open the **Customer Detail** window, allowing you to modify the customers contact information, enter notes, alerts or comments to the account, open the customer ledger to view transaction history,

or open the Activities window where you can; Add additional units to the customer, Vacate a unit, Transfer to another unit, Make an Adjustment, Reserve a unit, or make a Payment.

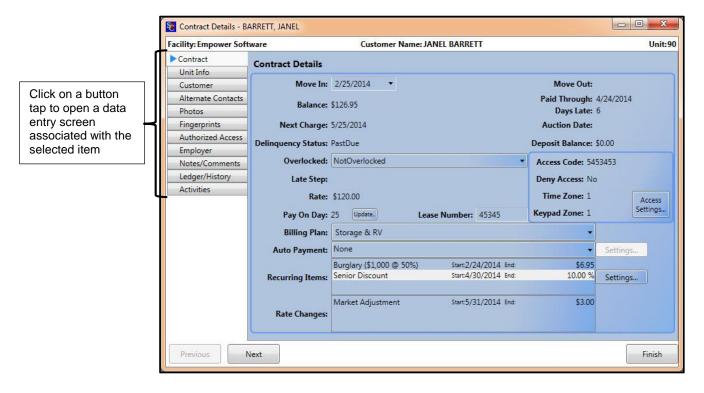

The Activities button allows additional transactions to be processed to the selected customer. From this screen you can quickly get to transactions that are commonly used on a day to day basis

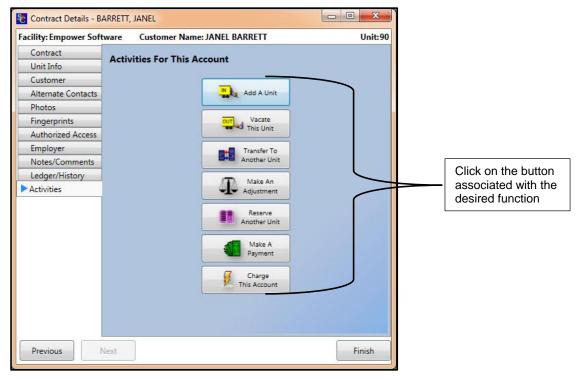

# **Making a Payment**

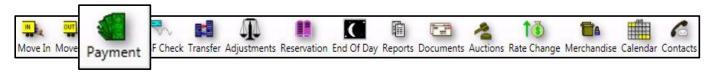

Payments can be processed in several different ways depending on user preference. Regardless of the payment method you use to identify the customer, the actual payment process remains the same.

The Storage Commander payment function supports Cash, Check, Credit Card & Debit Card payments. Payments can be posted to an account to pay for past due balances, as a pre-pay credit or as a partial payment. Billing plans can be configured to allow rent payments by the Week, Month, Quarterly, Simi-Annual or Annual. Refer to the Configuration manual for information on how to setup a billing plan.

There are five (5) ways to process a payment on a customer account. You can chose from any of the 5 methods that you feel most comfortable with. All 5 methods work the same way and will deliver the same result. We will start by showing you the location and how to start the payment process for each of the six payment methods.

# **Payment Methods**

# **Using the Activities pull down menu:**

Click on the **Activities** pull down menu item located at the top of the Storage Commander main screen and select **Payment** from the list.

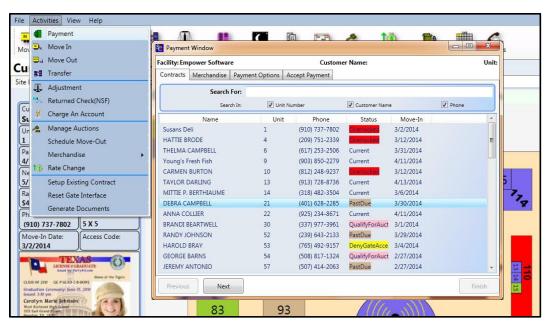

A customer can be located by searching through the customer list box, or by placing a check mark in the **Unit Number**, **Customer Name** or **Phone** and entering the associated search information in the **Search For** field.

## **Using the Toolbar payment icon**

Click on the Payment icon in the Toolbar and select the customer from the Contacts list.

A customer can be located by searching through the customer list box, or by placing a check mark in the **Unit Number**, **Customer Name** or **Phone** and entering the associated search information in the **Search For** field.

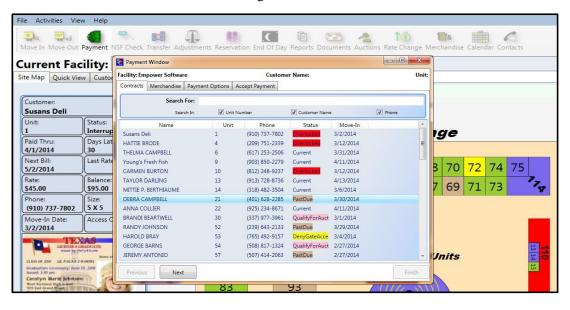

## **Using the Quick View screen**

The Quick View screen will list all customers who are in a late status. To make a payment on a customer through this screen, double click on the customer name to open the Contract Details screen. From the Contract Details screen click on the **Activities** button, now click on the **Make A Payment** button.

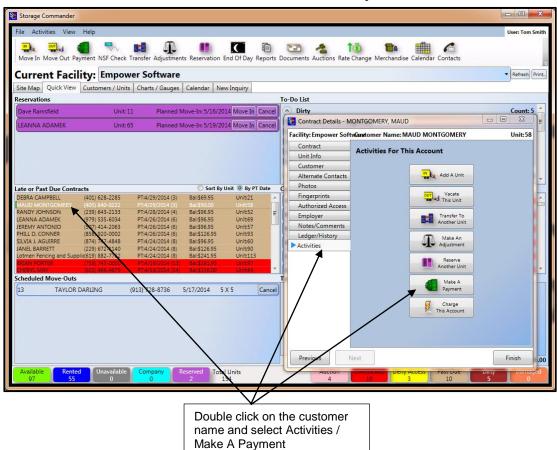

# **Using the Customers / Units screen**

The Customers / Units screen is split into two sections Rental Units and Contracts (Customers). A payment can be initiated by either double clicking on an occupied unit under the **Rental Units** column, which will open the **Payments Options** screen, or by double clicking on a customer under the **Contracts** column, which will open the **Contract Details** screen, click on the **Activities** button followed by the **Make A Payment** button to open the **Payment Options** screen.

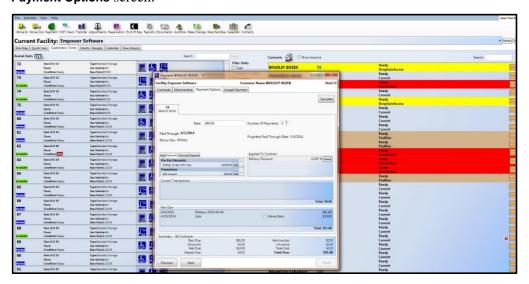

# Using the Site Map.

To use the site map for processing a rent payment, locate the customers unit on the site map and double click on it to bring up the **Payment Options** screen

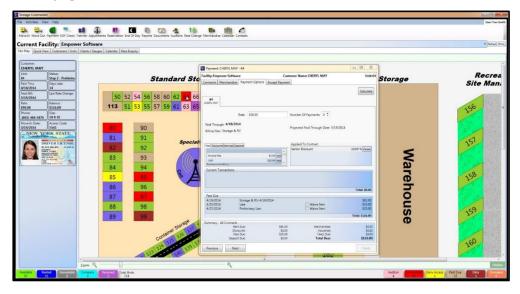

# **Paying on an Inactive (Moved Out) Customer**

To enter a payment on a customer who has moved out of the facility, click on the **Customer / Units** tab, select **Show Inactive** and locate the customer in the contacts list (inactive customers can be identified by a line through their name). Inactive customers will be sorted in this list by the unit number they occupied prior to being moved out. Click on the customer name to open **Contract Details** and select the **Activities** button. If the customer was moved out with a balance due there will be a button **Make A Payment** available in the **Activities For This Account** screen, click on the Make A Payment button to process the payment.

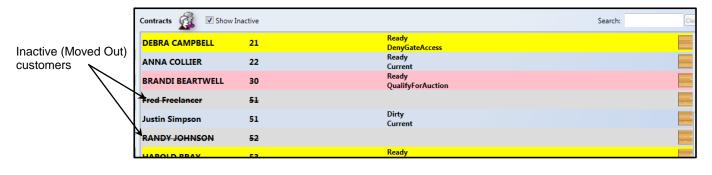

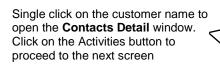

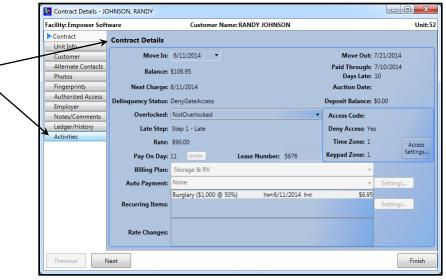

Click on the **Make A Payment** button to proceed to the payment screen

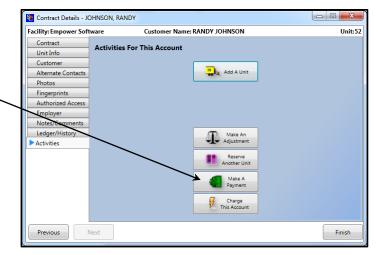

# **Payment Options**

After the customer has been selected the **Payment Options** screen is opened, from here you can set the number of payments that will be processed against the customer account. You can also apply additional **Fees**, add **Discounts**, add charges for **Services**, or attach additional **Deposits** to the account.

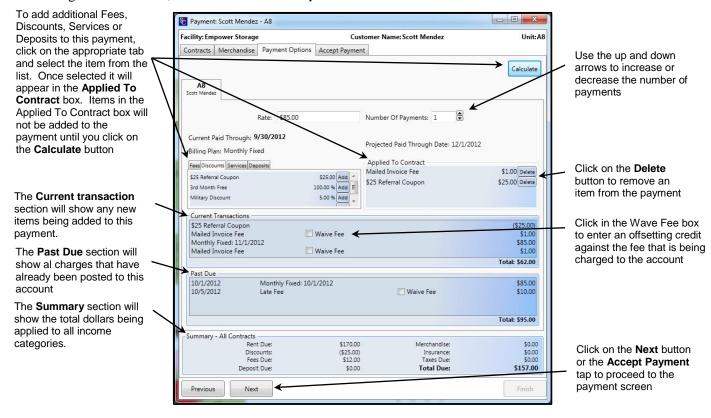

# **Multi-Unit Payment**

Selecting multiple units / customers form the Contracts screen, or selecting a customer who has linked units will display all units as tabs across the top of the payment screen (see illustration below). By default the **Number Of Payments (All Contracts)** is set to "1" you can increase the number of payments across all the units, or you can set this value to "0" and manually set the number of payments on each unit individually, by moving the curser down to the **Number Of Payments** selection box (below the unit tabs) an selecting the number of payments for the unit tab that is highlighted

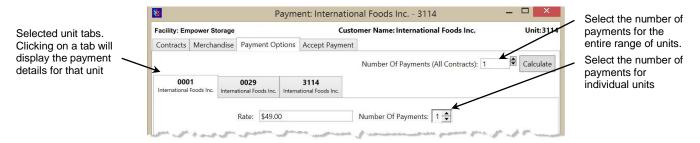

# **Processing a Payment**

This is the last screen in the payment process, and is where you select the type of payment being received (Cash, Check or Credit Card) individually or any combination of the three payment types.

## **Cash Payment**

To enter a cash payment click on the check box next to **Cash**, the **Cash Received** field will automatically be filled in with the payment balance that was calculated in the Payment Options screen. If the payment that is being applied is different than the amount calculated, enter the cash received into the **Cash Received** field. If the payment received is lower than the balance due, the Balance field will show the remaining balance on the unit.

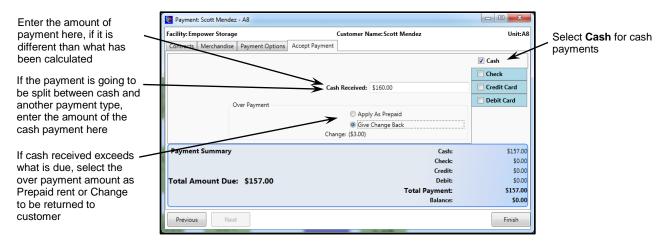

If the payment received is more than the balance on the unit, an **Over Payment** box will appear. You have two choices as to how to account for this over payment; **Apply As Prepayment** will post the over payment credit as a pre-paid credit on the customer account, which will be applied the next time rent is charged to the unit. **Give Change Back**, will calculate the difference between the amount due and the amount being received, and display the result as **Change**.

The **Payment Summary** will list how the payment was received and display the Balance on the unit.

#### **Check Payment**

To enter a check payment click on the check box next to **Check**, the **Check Amount** field will automatically be filled in with the payment balance that was calculated in the Payment Options screen. If the payment that is being applied is different than the amount calculated, enter the amount of the check into the **Check Amount** field. If the payment received is lower than the balance due, the **Balance** field will show the remaining balance on the unit.

If the payment received is more than the balance on the unit the over payment will post as a pre-paid credit on the customer account, which will be applied the next time rent is charged to the unit.

The check number, account number and bank routing numbers can be automatically entered into the check payment screen by scanning the check.

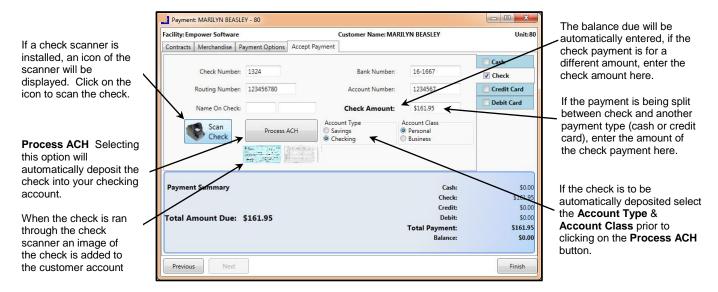

The **Payment Summary** will list how the payment was received and display the balance on the unit.

# **Credit Card Payment**

To enter a credit card payment click on the check box next to **Credit Card**, the **Amount** field will automatically be filled in with the payment balance that was calculated in the Payment Options screen. If the payment that is being applied is different than the amount calculated, enter the amount of the check into the **Amount** field. If the payment received is lower than the balance due, the **Balance** field will show the remaining balance on the unit.

If the payment received is more than the balance on the unit the over payment will post as a pre-paid credit on the customer account, which will be applied the next time rent is charged to the unit.

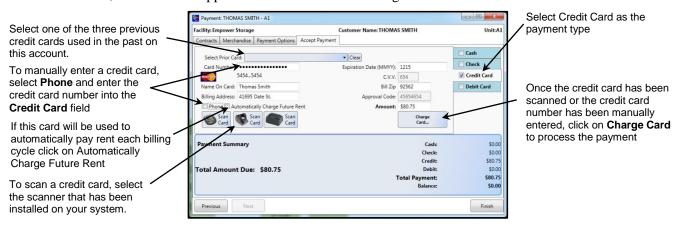

## Recording a Credit Card payment from a standalone terminal

If you are using a standalone credit card terminal to charge a card and would like to record the payment in Storage Commander, or if you accept credit card payment over the phone, you can manually enter the credit card information into the credit card payment screen. Using this method allows Storage Commander to record the payment as a credit card transaction in the customer payment history and also maintain consistency throughout the financial reports.

To manually enter a credit card payment, select **Phone** and enter the credit card number into the **Card Number** field, enter the **Name On Card**, **Billing Address**, **Expiration Date**, **CVV** number, **Billing Zip** code, click on the **Charge Card** button to charge the card

#### Posting a Credit Card Payment Without Charging The Card

To record a credit card charge transaction without actually charging the card (you would use this method if you use a separate credit card terminal for charging credit cards) select **Phone** and manually enter the first and last four digits of the credit card number into the **Card Number** field, enter the **Name On Card**, **Billing Address**, **Expiration Date**, **CVV** number, **Billing Zip** code and the **Approval Code**. Click on the **Finish** button to complete the payment transaction.

Storage Commander V5 will retain the last three successful credit card transaction made on a customer account, and allow you to use the same credit card form any of the past three transactions against a new payment. To use this feature, go to the Select Prior Card field and click on the down arrow to display the last three credit cards used on this account (Note that you can only see the first and last 4 numbers on each card), select the card that will be used and continue with the payment.

#### Removing a Credit Card from Card On File List

In the **Select Prior Card** field click on the Remove button to the right of the card number to be removed.

#### **Processing Auto Credit Cards**

As end of day is ran customers who have elected to have their rent payment automatically charged to a credit card are compiled and put into the **Pending Auto Credit Card Payments** screen. This screen is located under the **View** Pull Down menu under **Pending Auto Credit Card Payments**. The cards are not actually charged until you have reviewed this list, selected the cards to be charged and clicked on the **Process Selected** button.

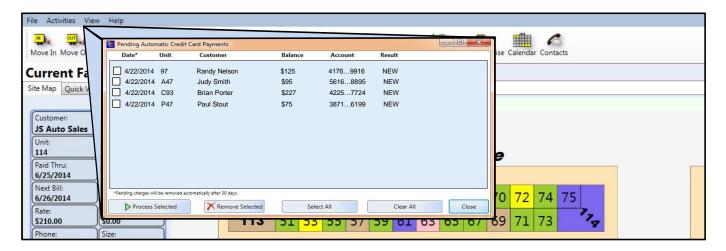

# **Debit Card Payment**

To enter a debit card payment click on the check box next to **Debit Card**, the **Amount** field will automatically be filled in with the payment balance that was calculated in the Payment Options screen. If the payment that is being applied is different than the amount calculated, enter the amount of the payment into the **Amount** field. If the payment received is less than the balance due, enter the actual amount of the payment into the Amount field. Once the payment amount is entered the **Balance** field will show the remaining balance on the unit.

If the payment received is more than the balance on the unit the over payment will post as a pre-paid credit on the customer account, which will be applied the next time rent is charged to the unit.

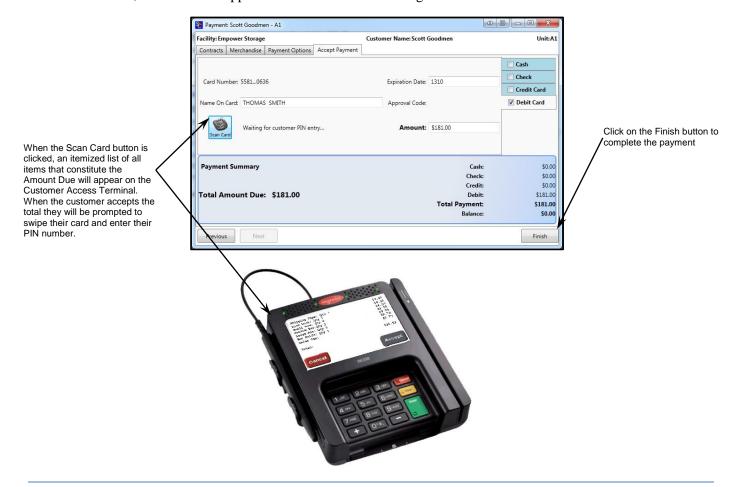

# **Partial Payments**

To process a partial payment (a payment being made for less than the balance on the account), from the **Accept Payment** window enter the amount to be applied to the account into the **Amount** field

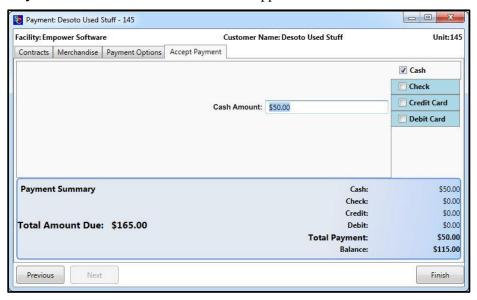

When the amount of the partial payment has been entered, the payment summery section will show the total payment being made and the resulting new balance due on the account.

**NOTE:** Partial payments will be applied against the oldest balances on the account. This is typically rent but could be fees or insurance if these balances are older the rent balance.

# **Reversing a Payment**

Payments can be reversed within the day the payment was entered, if a payment needs to be reversed after the close of business you will need to make an adjustment to the customer account to charge back the amount of the incorrect payment.

From the **Customer/Units** screen double click on the customer in the **Contacts** section. In the left margin locate and click on the **Ledger/History** button. Locate the payment to be reversed and right click on the payment transaction item, click on the Reverse Transaction item in the action box and select OK at the prompt to proceed. A **Reversed Payment** entry will be posted to the customer ledger, and the amount of the payment will be charged back to the account.

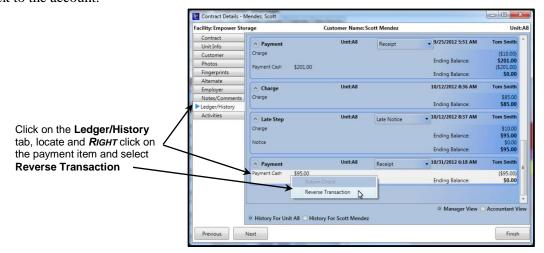

The reversed payment will be included the **Reversed Transactions**, **Transaction Detail** and **Transactions Summery** reports. All references to the payment will be removed from all financial reports and added to the Reversed Payments report.

# Move-In

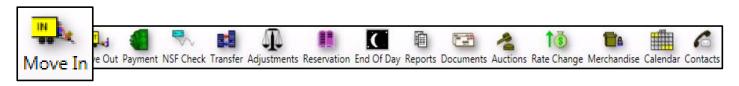

# **Move-In Methods**

Storage Commander allows you to use different methods to initiate the move-in process. You can chose from any of the methods that you feel most comfortable with as they will all deliver the same result. We will start by showing you all of the move-in methods

#### **Tool Bar**

Click on the Move In Button in the Tool Bar

**Unit Selection:** Select the unit you would like to assign the customer to. If you are looking for a specific unit size, type, or configuration, you can sort the available unit list by any combination of the following:

TYPE .....Storage Unit, RV Parking, Mail Box, Wine Locker, or any other type that was created for your facility.

SIZE .....By unit size.

Attributes.....Created and assigned to units through the Configuration Manager program.

(In this example we have created several attributes for the writing of this manual)

CLIMATE CONTROLLED DRIVE UP ACCESS HANDICAP ACCESSIBLE RV PARKING UTILITY SERVICES

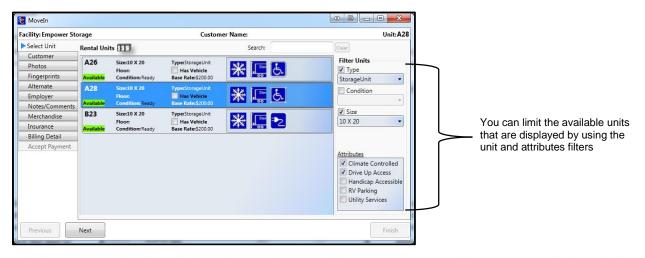

Selecting any combination of unit attributes, size, condition, type or status will cause the available unit list to automatically show the units that meet the selected criteria.

Once the unit is selected it will become highlighted. Click Next to Proceed

# Move-In using Activities pull down menu

Located at the top of the screen is the Activities pull down menu item, clicking on this item opens a pull down menu which lists management functions available to you depending on your security level. One of these items is Move-In. Selecting Move-In will open the Move-In window where you will start the move-in process.

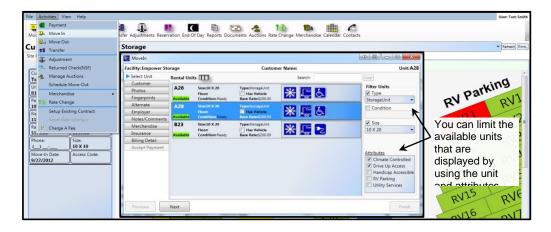

#### **Move-In using Customers / Units Screen**

To start a move-in from the Customers / Units screen, click on the Customer / Units tab and select an available unit from the units list.

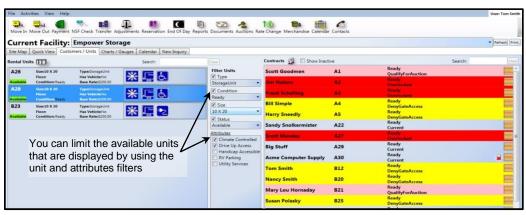

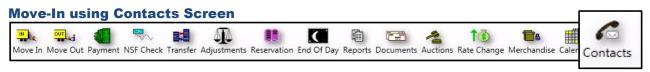

Customers who have been entered into the system as contacts can easily be moved-in. Click on the Contacts button in the tool bar to open the contacts window. Select the customer and click on the **Move-In** button.

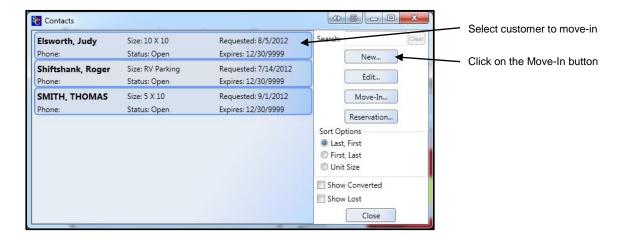

# **Starting the Move-In Process**

#### **Customer Tab**

After the storage unit has been selected the next step is to enter the Customer Information. This conststs of the customers name, address, telephone numer and other information that can be used to contact the customer. Fill in the customer information fields as required using the Tab key or mouse to move from field to field.

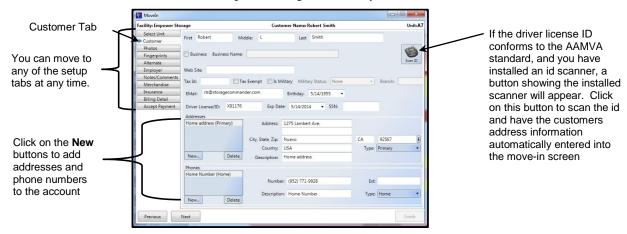

#### **Photo ID**

Adding a customers photo id to the customers account allows for easy visual identification through the Site Map. To add a photo id during a move-in, click on the Photo tab to display the photo id screen and click on the New button. Enter the name of customer and click on the Scan Image button

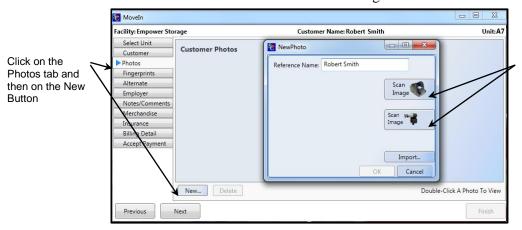

Any devices supporting photo id capture will be displayed in the **New Photo** screen. Select the device to proceed to the photo capture screen.

#### **Using the Storage Commander Web Cam**

Click on this button to activate the photo editing software of the web cam manufacture. Click on the Capture button to capture the image of the photo id, followed by the Transfer button to attach the photo id to the customers account in Storage Commander

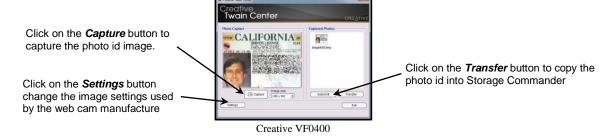

#### Scan Image

# **Using the Multipurpose Scanner**

The multipurpose scanner offers a convenient method to scan driver licenses. This device not only takes the place of the Photo ID Kit but also scans and transfers the data from Checks, Credit Cards & Driver licenses (driver licenses must conform to the national AAMVA standard)

To capture an image of a driver license using the multipurpose scanner, click on the button showing a picture of the multipurpose scanner. Insert the customer id into the scanner as referenced below.

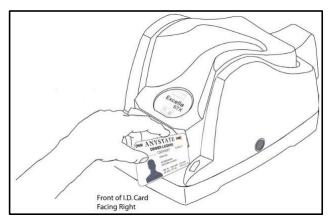

Click on the Photos tab and then on the New Button

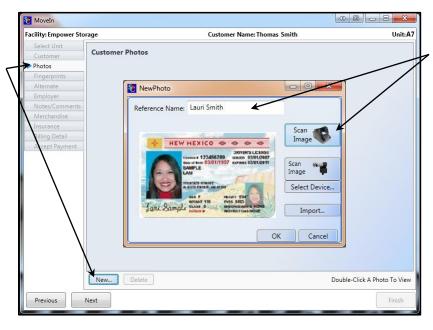

Enter a Reference Name and click on the Scan Image button for the multipurpose scanner

The driver license id will be automatically moved into the multipurpose scanner and the picture will be appear in the New Photo window. Click on the OK button to complete the process.

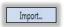

## **Importing Pictures**

The Import feature allows pictures taken from digital cameras to be added to a customer account. To add digital pictures, click on the **Import** button and navigate to the drive/folder where the picture resides, select the picture and click on the Open button. Enter a **Reference Name** and click on the **OK** button to add the new picture to the customer account.

#### **Deleting Pictures**

To delete a photo id from a customer account open the Customer Details screen for the account and select the **Photos** tab. Click on the photo to be deleted (you can have multiple photos assigned to an account) and click on the **Delete** button.

## **Adding Fingerprints**

Storage Commander supports fingerprint identification of storage customers and facility managers
To register a storage customers fingerprint during the move-in process click on the **Fingerprint tab** and select **Add Fingerprint**. Have the customer press their finger (we recommend using the right index finger) onto the fingerprint pad four (4) consecutive times (this is necessary in order for the system to insure a positive read of the fingerprint pattern). When all four scans have been completed, click on the OK button to complete the process.

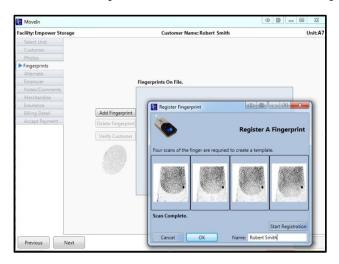

To verify a customer using their fingerprint, click on the **Customers/Units** tab and double click on the customer in the **Contacts** list. Select the **Fingerprints** tab, select the customers fingerprint file under the **Fingerprints On File** box and click on **Verify Customer**. Have the customer press their finger into the fingerprint scanning pad to initiate the verification process.

Using a fingerprint to identify a customer or to log a manager into the system provides the upmost in facility security.

# **Adding Alternate Contacts**

Fill in the Alternate Contact information fields as required using the Tab key or mouse to move from field to field. This information will aid you in locating the primary occupont in case of emerengy or for collections purposes.

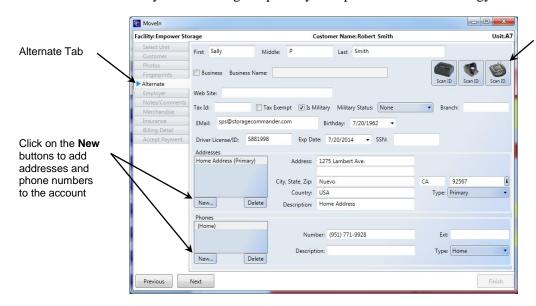

If the driver license ID conforms to the AAMVA standard, and you have installed an id scanner, a button showing the installed scanner will appear. Click on this button to scan the id and have the customers address information automatically entered into the move-in screen

# **Adding Employer Information**

Fill in the Employer Information information fields as required using the Tab key or mouse to move from field to field.

This information will aid you in locating the primary occupont in case of emerengy or for collections purposes.

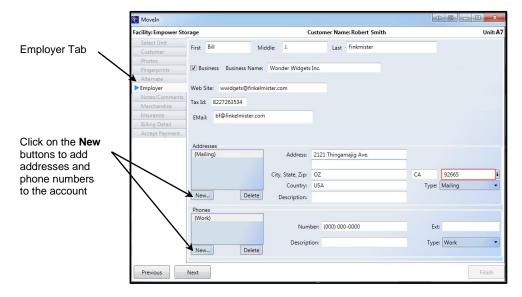

# **Adding Move-In Notes / Comments & Alerts**

Adding Notes, Comments or Alerts during a move-in allows you to add general or even critical information to a customers account. Both Notes and Alerts can be edited or even removed from an account at any time, whereas Comments cannot be edited or removed once they have been added to an account.

# **Adding Notes**

From the Move-In window select **Notes/Comments** and click on the **Notes** Tab. Clicking on the Date/Time button will insert the current date and time into the note field. Enter the note by typing in the note box.

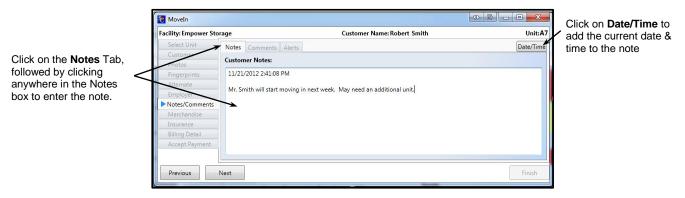

The note will be automatically saved when you leave the Notes screen.

## **Adding Alerts**

Alert messages allow messages to be posted to a customer's account that will be automatically displayed whenever any type of account activity is detected

From the Move-In window select **Notes/Comments** and click on the **Alerts** Tab. Clicking on the Date/Time button will insert the current date and time into the note field. Enter the note by typing in the note box.

- - X MoveIn Click on Date/Time to Facility: Empower Storage Customer Name: Robert Smith add the current date & Date/Time time to the note rt Text: Click on the Alerts Tab, followed by clicking 11/22/2012 10:15:12 AM Need Cell Phone Numbe anywhere in the Notes box to enter the note. Notes/Comm Accept Payment Clear Text

The alert note will be automatically saved when you leave the Alerts screen.

# **Adding Comments**

Customer comments differ from customer notes in that once they are entered, a date and time stamp is added to the note along with the id of the logged in manager. When the note is saved, it cannot be altered.

From the Move-In window select **Notes/Comments** and click on the **Comments** tab. Any comments that have been previously added to the account will be displayed. To add a new comment click on the **New** button and enter the note into the **New Comment** box, click on the **OK** button to save the new comment. Once the comment is saved it will be added to the comments box with the User Name (manager) and the date and time of when the comment was recorded.

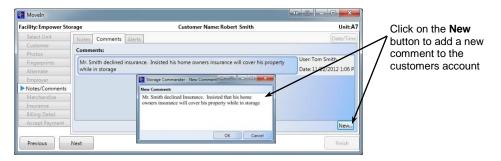

Note: It is strongly recommended that you review the message prior to saving it, as the message cannot be edited or removed from the customer account once it has been saved

# **Adding Insurance to a Customer Account**

Clicking on the Insurance tab opens the insurance policy selection screen. If you have purchased the Customer Access Terminal, click on the C.A.T. icon to allow the customer to select the insurance policy and digitally sign the insurance contract.

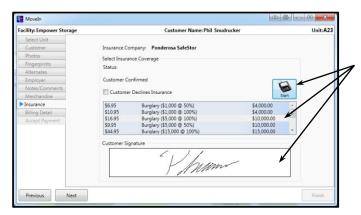

Click on the Customer Access Terminal icon to allow customer to select insurance policy and to digitally sign insurance contract

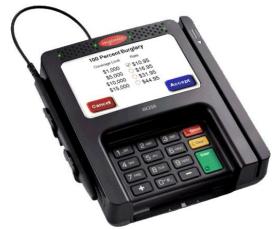

Customer Access Terminal showing insurance policy selections

Note: Displaying available insurance policies and digitally signing the insurance contract is only available when using SafeStor insurance.

If you are not using the Customer Access Terminal or if you are using another insurance provider, click on the insurance policy requested by the customer, to assign the policy to the move-in.

Click on the **Next** button to proceed with the move-in

# **Advanced Vehicle Storage Information**

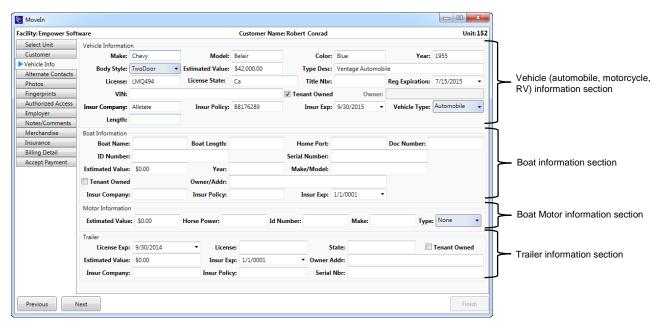

During the move in process selecting the Vehicle tab will open the Vehicle information screen. From this screen you will be able to enter critical information covering insurance status, vehicle identification numbers, DMV information in addition to other valuable data that can be used to insure you that the vehicles stored at your facility are adequately identified.

# **Entering Data into the Vehicle Information Screen**

If the **Vehicle Info** tab is not visible this signifies that the space you have selected is not configured to accept vehicles. If you wish to change the unit configuration to allow vehicles, click on the **Select Unit** tab and scroll to the unit/space number you are moving the customer in to. Once you have located the space number click on the **Has Vehicle** check box.

Enter as much information pertaining to the vehicle as possible, keeping in mind the more information that is entered will provide more concise reports and improved vehicle tracking.

## **Available Vehicle Information Reports**

Vehicle reports can be printed at any time and can also be included in report groups, allowing the reports to be automatically printed / emailed on specific time frames (daily, weekly, monthly annually).

The Vehicle Information reports are located in the **Reports** section of Storage Commander under:

#### Units

Vehicle Expirations
Vehicle Insurance Expirations
Vehicles

#### **Analysis**

Length of Stay

# **Move-In Billing Screen**

The move-in billing screen is where we pull all the elements of the move-in together. From this screen you will assign a Billing Plan, Gate Access code and Lease Number (if you use lease numbers) to the new customer, as well as add Fees, Discounts, Services, and Deposits to the new account. Additionally you can record Contact information to the account for demographic reference.

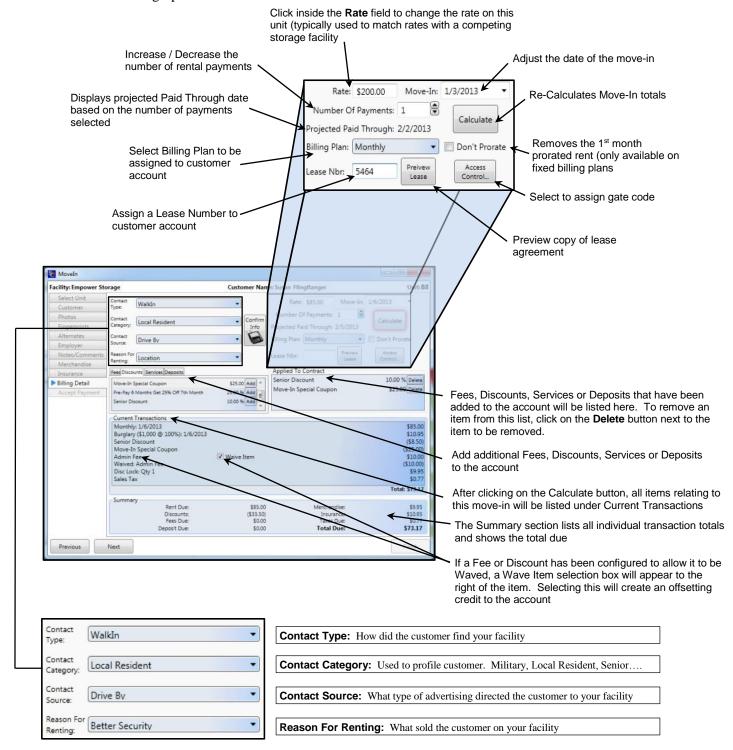

#### **Confirm Move-In Information**

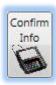

Customer move in information, such as Tenant, Alternate, & Employer contact information, Insurance information, Itemization of move-in cost, and capturing of signature for move in and insurance agreements. All of these items are displayed on the Customer Access Terminal allowing the customer to verify the accuracy of the move in and contract data prior to completing the move in process,

## **Changing Move-In Date**

Click on the down arrow in the Move-In date field to change the date of the move-in. By default the move-in date will be set to the current date. By changing the date the prorated rental charge will be re-calculated (fixed billing plans) and the new move-in date will be recorded to the customer account.

## **Changing the Rental Rate**

The default rental rate referenced in the **Rate** field can be changed by clicking inside the rate field and entering the new rate. Once the rate is changed it will remain in effect until the customer moves out (at which time the rate will change back to the default rate) or until a rate change is applied to the customer (see Rate Change discussed later in this manual).

# **Changing the Number Of Payments**

To process payments in addition to the rental payment for the current month, increment the number of advanced payments in the **Number Of Payments** field. After entering the number of advanced payments, click on the **Calculate** button to add the prepayments into the **Current Transactions** section.

# **Projected Paid Through Date**

The date referenced in the **Projected Paid Through** field shows the month, date and year the account will be paid through based on the number entered into the **Number Of Payments** field.

# **Selecting the Billing Plan**

Billing plans created and setup in the Configuration Manager program, and then assigned to a facility. What you see when you open the Billing Plan window is a list of available billing plans that have been assigned to your facility. Each billing plan can be radically different from other plans, so care should be taken when selecting a billing plan for the current customer. For more information on Billing Plans, refer to the Configuration Manual.

#### **Don't Prorate**

Selecting **Don't Prorate** will remove the current months prorated rent from the move-in (Storage Commander will not charge the prorated rent). This feature will only work on billing plans that are configured to Prorate rent on move-in

#### **Lease Number**

Enter the lease number that has been assigned to this move-in. If the merge code (Contract Number) has been included the move in contract the number entered here will be inserted into the move in contract.

#### **Access Control**

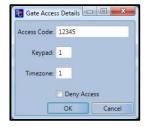

Click on the Access Control button to open the Gate Access Details window. Enter the customers gate access number that has been assigned to the customer into the Access Code field. If your gate security system supports multiple entry gates and gate access times, you can enter the codes for these features into the Key Pad and Timezone fields. When the move-in is completed all access control settings will be sent to the gate system. The Deny Access check box will disable the gate code at the keypad restricting the customers access into the facility. Although this same function is automatically accomplished through the late step process, you can override the late step and manually

deny the customer gate access by selecting this function.

To manually deny a customers gate access go to the **Contract Details** screen for the customer, select the **Contract** tab and click on the **Access Control** button to open the **Gate Access Details** window, click on the Deny Access check box to restrict the customers gate access. A check mark will appear in the box, clicking on the Deny Access box again will remove the check mark and grant the customers access into the facility.

#### **Adding Fees, Discounts, Services & Deposits**

Click on the **Tab** corresponding to **Fees**, **Discounts**, **Services** and **Discounts** to open a list of associated items for the selected tab. Select an item by clicking on the **Add** button to the right of the item. Once selected the item will appear in the **Applied To** Contract window. Clicking on the **Calculate** button will add the items in the Applied To Contract window to the **Current Transactions** section, where they will be included in the move-in and attached to the customer account.

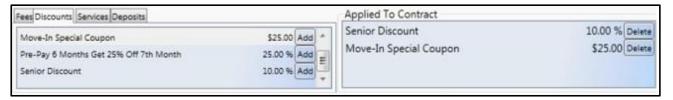

#### **Current Transactions**

The **Current Transactions** section lists all of the transaction items that have been applied to this customers account during the move-in process. The amount due for each item, or if fees have been waved or credits/discounts have been applied, they will also be listed here (See illustration below).

#### **Summery**

The Summery section will break down and total each item contained in the current transaction section by account type, and show the total due for the move-in (See illustration below).

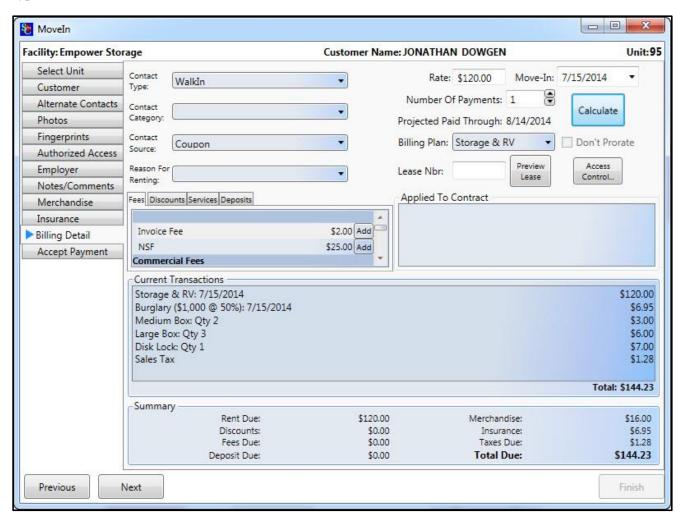

#### **Move-In Payment Screen**

This is the final screen used in the Move-In process and is where the type of payment is selected as well as how much money is being received.

Select the payment type by clicking on the appropriate payment type check box.

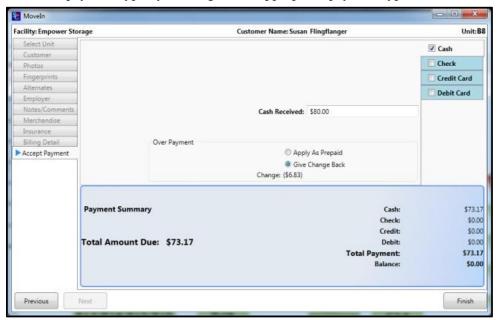

The payment amount that was calculated in the billing screen will be automatically entered into the payment screen. If the payment is different than the calculated amount due, enter the ACTUAL payment being received into the **Cash Received** field (for cash payments), **Check Amount** (for check payments), or **Amount** field (for credit or debit card payments).

If the payment amount is higher than the amount due on cash payments, an **Over Payment** box will appear allowing you to select how you would like to handle the overpayment; the options are:

**Apply As Prepaid**; Where the money in excess of the amount due, will be applied as a credit balance on the account. **Give Change Back**; where the money in excess of the amount due, can be given back to the customer.

## **Move Out**

There are 5 different ways to initiate the move-out process. Although the move-out may be initiated from different

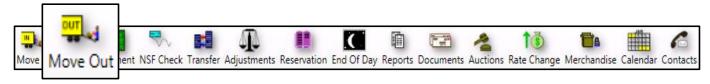

screens the overall process is the same. We will start this section by identifying all 5 move-out techniques. Once you know how to initiate a move-out using any of the 5 methods, we will walk you through the actual move-out procedure.

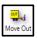

## **Initiate a Move-Out using the Button Bar**

Click on the Move-Out button in the button bar located at the top of the screen, under the pull down menu items. This will open the Move-Out Contracts search screen containing all active customers. We will discuss this screen in detail later in this section.

## Initiate a Move-Out using the Activities pull down menu

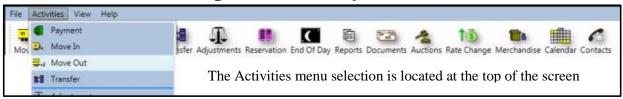

#### **Move-Out Active Contracts Search Screen**

The Active Contracts Search Screen allows you to quickly locate a customer for move-out. Through this screen you can perform a search based on Unit Number, Customer Name, or Customer Phone Number. To start a search, select one or all of the search parameters by placing a check mark in the appropriate check box. Once you have selected the search parameter enter the name, unit number or phone number into the **Search For field**. As you enter data into the search field Storage Commander will immediately list any match it finds in the database as you enter each character.

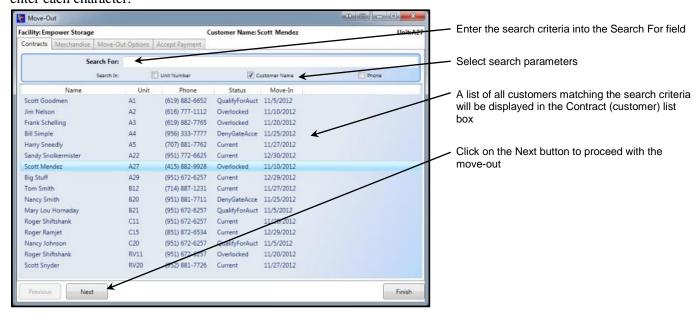

#### **Initiate a Move-Out Using The Site Map**

To use the site map to initiate a move-out, position the mouse over the customers unit, using the *RIGHT* mouse button click on the unit and select **Details** using the *LEFT* mouse button. This will open the **Contract Details** screen for the customer you selected for move-out. Verify that you have selected the correct customer. Click on the **Activities** tab located on the left side of the screen. In the **Activities For This Account** window select **Vacate This Unit**. The Move-Out billing screen will now be opened; from here you can apply additional Fees, Discounts, or services to the move-out. We will discuss this screen in detail later in the section.

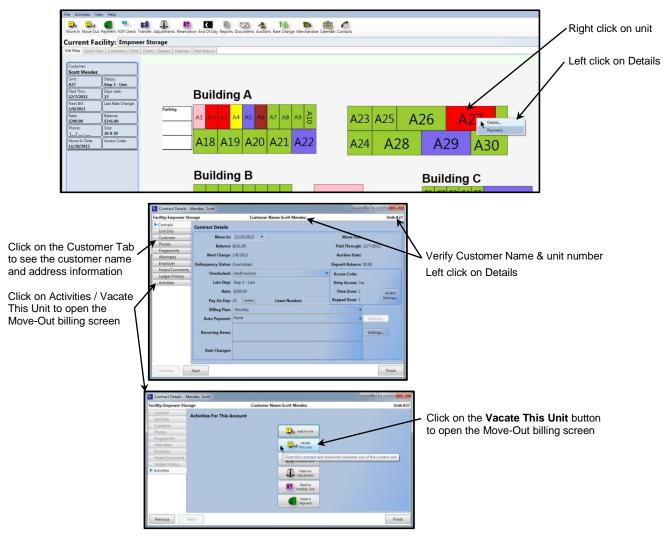

#### Initiate a Move-Out Through The Quick View & Customer/Units Windows

Double clicking on a customer name in Quick View or Customer/Units windows will open the Contract Details window. This will open the Contract Details screen.

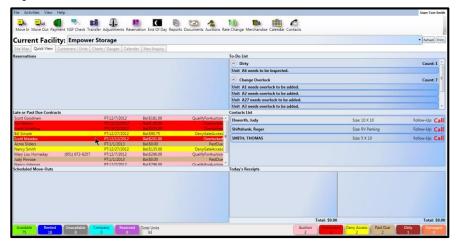

Verify that you have selected the correct customer. Click on the **Activities** tab located on the left side of the screen. In the **Activities For This Account** window select **Vacate This Unit**. The Move-Out billing screen will now be opened; from here you can apply additional Fees, Discounts, or services to the move-out. We will discuss this screen in detail later in the section..

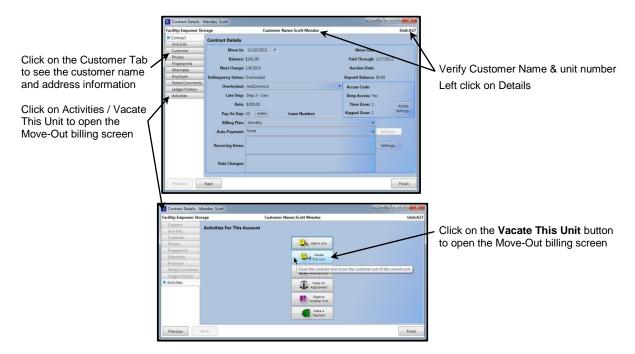

#### **Move-Out Billing**

The Move-Out billing screen is the last major screen in the move-out process. From this screen you can add any last minute fees or discounts, change the calendar day of the move-out (for first of the month or other "fixed" billing plans, this will cause the prorated rent to be re-calculated), and select a Reason For Leaving, which will be used in the Vacate Report.

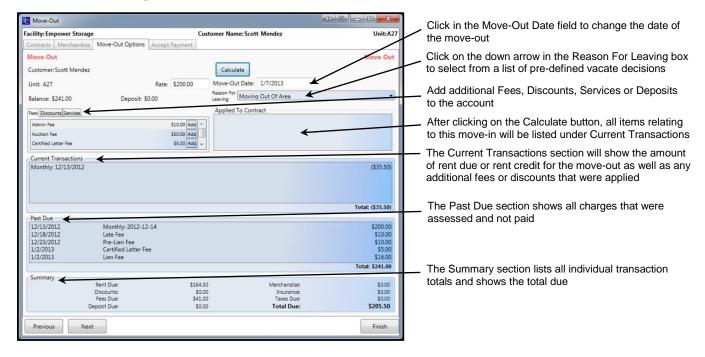

### **Move-Out Accept Payment Screen**

Select the payment type by clicking on the appropriate payment type check box.

The payment amount that was calculated in the billing screen will be automatically entered into the payment screen. If the payment is different than the calculated amount due, enter the ACTUAL payment being received into the **Cash Received** field (for cash payments), **Check Amount** (for check payments), or **Amount** field (for credit or debit card payments).

If the payment amount is higher than the amount due on cash payments, an **Over Payment** box will appear allowing you to select how you would like to handle the overpayment; the options are:

**Apply As Prepaid**; Where the money in excess of the amount due, will be applied as a credit balance on the account. **Give Change Back**; Where the money in excess of the amount due, can be given back to the customer.

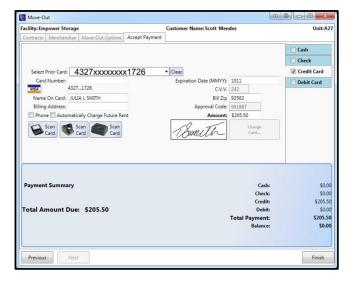

## Reservation

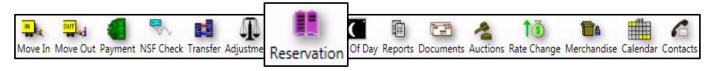

Placing a unit on hold (Reserved) causes Storage Commander to change the units color on the site map from Green (Vacant) to Purple (Reserved). You can take a reservation deposit at the time the unit is reserved which Storage Commander will credit back when the customer moves into the unit. Reserved units are tracked in the Unit Occupancy report but are not classified as rented units. A unit can be removed from a reserved status and all deposits returned to the customer, applied to other units or retained by the facility.

The reservation process is much the same as the move-in process, as the procedures and screens for entering the customer information are almost identical. The only difference between two processes is that setting up a reservation requires you to enter a "Planned Move-In Date" rather than a "Move-In Date".

Other differences are that you cannot assign recurring Fees, Discounts, or Services to a reservation.

If you require a reservation deposit you must assign a **Billing Plan** to the reservation that includes a reservation deposit (billing plans are created in the Configuration Manager).

To reserve a unit click on the Reservations button in the tool bar, select the unit to be reserved from the list of available units, select the **Customer** tab to open the customer information screen. If no additional information is required, you can skip to the Billing Detail tab to enter the Planned Move-In Date.

## **Starting the Reservation Process**

After the unit / RV space has been selected the next step is to enter the Customer Information. This conststs of the customers name, address, telephone numer and other information that can be used to contact the customer. Fill in the customer information fields as required using the Tab key or mouse to move from field to field.

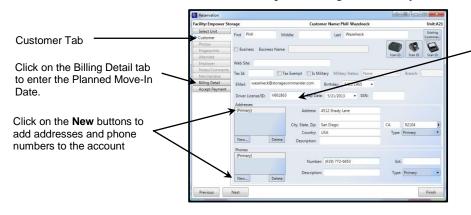

If the driver license ID conforms to the AAMVA standard, and you have installed an id scanner, a button showing the installed scanner will appear. Click on this button to scan the id and have the customers address information automatically entered into the move-in screen

## **Entering a Planned Move-In Date & Reservation Deposit**

From the Billing Detail screen enter the intended move-in date into the **Planned Move-In Date** field. If a reservation deposit is required you must select a **Billing Plan** that includes a reservation deposit.

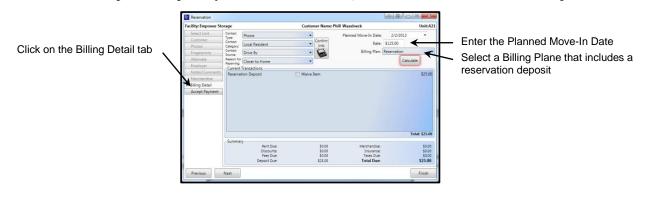

## **Transfer**

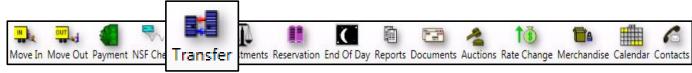

Customers can be transferred from their current unit to another unit through the Site Map by Right clicking on their unit and selecting Details | Activities | Transfer. You can also initiate a transfer from the Activities pull down menu, or through the Quick View and Customer / Units screens.

Click **Transfer** Button in the Button Bar, to open the Transfer Window come up.

**Search** for the person you are transferring. You have the option to search by unit number, customer name, and customer phone number.

Once the customer has been located in the list, click on the customers name to **Select** (highlight) the customer. Click **Next** to proceed.

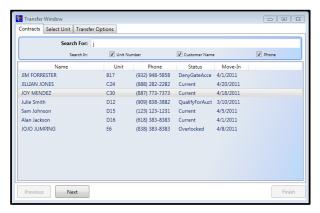

**Select** the Unit that you wish to transfer the customer to. Once selected the Unit will become highlighted. Click **Next** to Proceed.

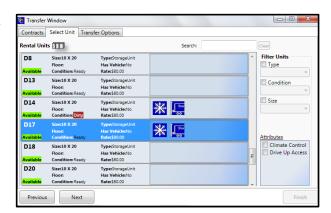

In the **Transfer Options** screen click on the **Calculate** button to generate the total due for this transfer.

The **Current Transactions** section shows the prorated amount for the new unit, and the credit from the previous unit.

Click Finish to complete the Transfer.

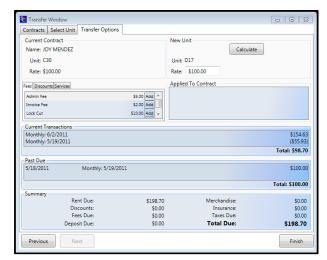

## Merchandise

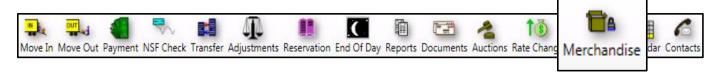

Merchandise items, such as Boxes, locks, Shipping Tape, Bobble Wrap... can be inventoried and sold directly through a customer account, or through the Merchandise button in the tool bar for non-customers (street sales).

When a merchandise item is sold, it is removed from inventory decrementing the inventory count for the item sold. Reports within the Storage Commander program will itemize merchandise sales activity and generate re-order reports when inventory items reach a pre-defined re-order level.

## **Selling Merchandise -Street Sales-**

Click on the Merchandise button in the tool bar.

Select the item to be sold. Click on the **Add to Cart**, to place the selected item into the Shopping Cart

(Note, The quantity of an item can be increased or decreased by clicking on the up arrow (to increase) or down arrow (to decrease) located next to the Qty In Cart for the selected item).

Click **Next** to Proceed to the Accept Payment screen.

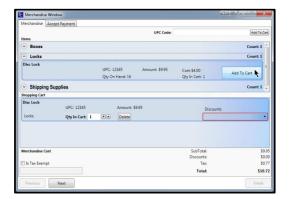

From the **Accept Payment** screen select the payment type (in this example we will use **Cash**). Once you check the box the total amount due appears in the **Cash Received** box.

Click **Finish** to complete the transaction and proceed to the print receipt window.

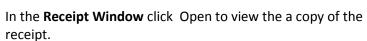

Click **Print** to print a copy of the receipt.

Once the documents have finished printing. Click Close to exit.

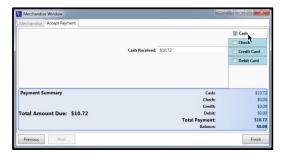

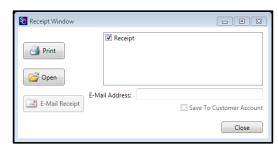

## **Selling Merchandise –Through a Customer Account**

Selling merchandise while in a customer account has the added advantage of recording the merchandise sale in the customers history, providing you the ability of reviewing what merchandise items have been purchased by the customer as well as when they were purchased.

Merchandise sales can be included during a rent payment by clicking on the Merchandise tab in the Payment window. Select the merchandise items using the same method as described in the "Selling Merchandise Street Sales". When the merchandise items have been selected, proceed through the **Payment Options** and **Accept Payment**, screens to complete the rent payment and merchandise sale.

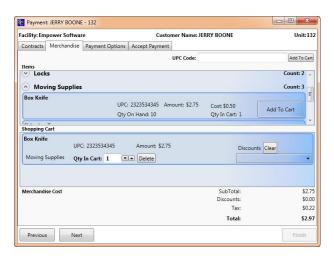

#### Selling merchandise through a customer account without charging rent

This procedure only applies to customers who are current (account balance is \$0.00)

In the **Payment Options** screen set the **Number Of Payments** to **0** 

Select the Merchandise tab and proceed to add merchandise to the sales transaction as referenced above.

## Adding a Discount to a merchandise sale

Once an merchandise item has been added to the shopping cart, click on the **Discounts** pull down menu bar and select the appropriate discount item from the list. Once a discount has been selected it will be added to the merchandise transaction and displayed in the **Merchandise Cost** section at the bottom of the payment screen.

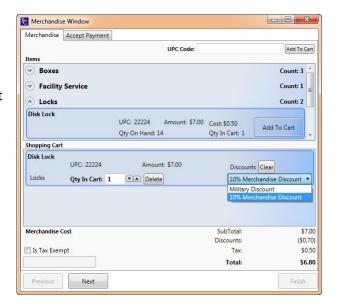

## **Receiving Merchandise**

To receive inventory in to a facility click on the **Activities** pull down menu item located in the top task bar, and select **Merchandise / Receive Inventory**.

Select the merchandise item(s) that you are receiving into inventory.

Click on the **Add To Inventory** button and enter the number of items into the **Qty In Cart** box.

Click on the **OK** button to complete the process.

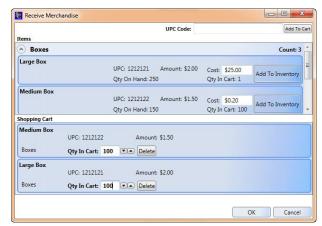

## **Adjusting Inventory**

To make adjustments to inventory levels click on the **Activities** pull down menu located in the top task bar, and select **Merchandise / Adjust Inventory**.

Select the merchandise item to be adjusted, and click on the **Add To Inventory** button for that item.

In the **Qty In Cart** field inter the number needed for the adjustment. Entering a number to increase the inventory level and select **Found Inventory**, or enter a number proceeded with a minus sign (-) to decrease the inventory level and select **Lost Inventory**.

Enter an explanation in the **Explanation** field.

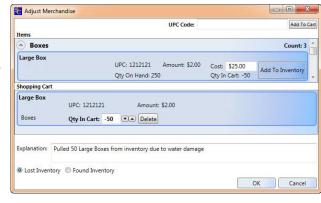

# **Account Adjustments**

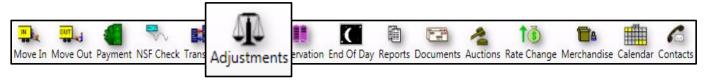

The adjustment function allows changes to be made against balances on a customer account.

Adjustments can be initiated through the button bar by clicking on the Adjustments button, or by right clicking on a customers name and selecting **Details | Activities | Adjustment**.

Once an account has been selected the **Adjustment** screen will open. From here you will see a list of all account types that have a current balance (\$0 balances on account items will not be included in the **Past Due Items** list).

## **Adjustment Types**

Adjustments are broken down into two types of adjustments, Past Due Items and Account Adjustments.

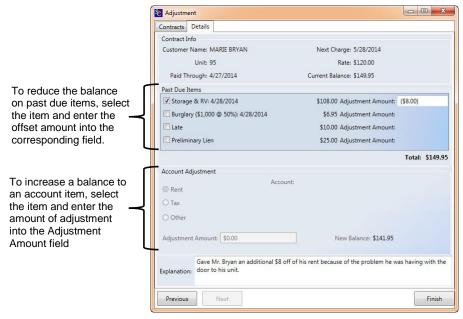

#### **Past Due Items**

Past Due adjustments allow the reduction of all or a portion of the balance against the past due item selected in the list. Adjustments made against past due items are restricted to reducing the balance of the selected item only. You cannot enter an amount that results in the balance changing from a *balance due* to a *credit balance*. In addition you cannot enter a value that increases the amount due in this section of the adjustment screen. Go to the **Account Adjustment** section if you need to post an adjustment to an account that will increase the amount due

#### **Account Adjustments**

The Account Adjustments section of the adjustments screen allow global adjustments to be made on Rent, Tax, Deposit & Insurance balances. To increase the balance to any of these categories, select the category and enter the amount of the increase in the Adjustment Amount field.

The **New Balance** will automatically update indicating the result of all adjustments.

Enter an explanation for the adjustment and click on the Finish button to complete the adjustment

# **Processing Returned Checks**

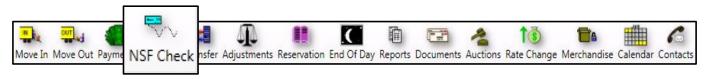

Initiating a returned check will cause Storage Commander to charge back to the customer account all items that were paid against the check being processed. When the returned check process has been completed, the customer account will be updated showing the charge backs, they will be placed in the appropriate late status, and their account history will be updated. The returned check activity will be recorded in the Facility Summary report.

## **Opening the Returned Check screen**

The Returned Check process can be initiated by clicking on the **Activities** pull down menu, or by clicking on the **Returned Check** button in the Button Bar.

Once selected, the **Check Information** screen will appear. Enter the search information, or if you have one of the approved check scanners, scan the check to proceed to the **Check Payment** screen.

The Check Payment screen will show the details of the check being returned. If the check was initially processed using the Multipurpose scanner multipurpose scanner, you will be able to see an image of the front and back of the check. If you click on the image, you can view or print an enlarged copy of the check

Once you have verified that you are processing the correct check, click on the **Next** button to proceed to the Confirmation screen.

Once again verify that the correct check is being processed as a returned check. Click on the **Finish** button to complete the process.

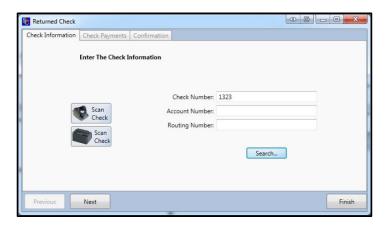

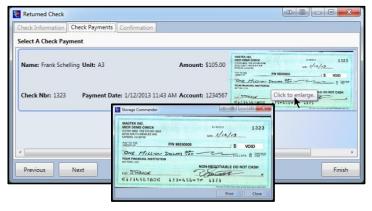

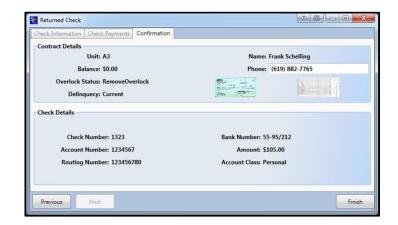

## **Auction**

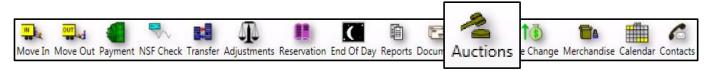

The Auction cycle is determined by the settings in the auction late step, which is setup in the **Configuration**Manager program. Once a customer is qualified for auction their unit will be listed in the **Quick View** screen under Late or Past Due Contracts, the **Site Map** will also indicate that they are in auction by changing their unit color to Rose and including them in the **Auction** button in the legend bar.

## **Selecting Customer for Auction**

Click on the Auctions button in the tool bar, or click on the Activities pull down menu and select Manage Auctions, to open the **Scheduled Auctions** window. This window will display a list of auctions that are already scheduled. To add a new customer to the auction schedule, click on the **Select Contracts** button at the lower left corner of this window. A list of customers that qualify for auction and are not currently scheduled for auction will appear. Select the customer(s) that you will be scheduling for auction, enter the **Auction Date**, add any additional auction **Fee**, and select the auction **Notice**.

When completed click on the OK button to print the Auction Notice

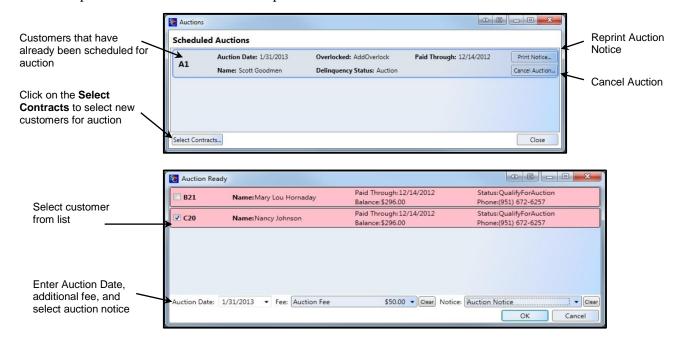

## **Reprint Auction Notice**

Click on the Auctions button in the tool bar, or click on the Activities pull down menu and select Manage Auctions, to open the **Scheduled Auctions** window. Locate the customer in the list and click on the **Print Notice** button'

#### **Cancel a Scheduled Auction**

Click on the Auctions button in the tool bar, or click on the Activities pull down menu and select Manage Auctions, to open the **Scheduled Auctions** window. Locate the customer in the list and click on the **Cancel Auction** button'

# Rate Change

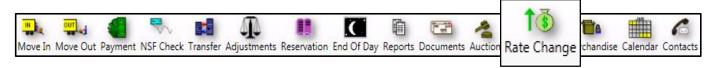

The Rate Change function allows rental rates to be increased or decreased based on the size of the units, unit attributes, move-in date, last rate change, and location. In addition rate changes can be set to affect a single unit or a range of units, and can be configured to occur on a specific date, or automatically apply after a preset duration (annual rate change). Customers that are affected by the rate change but have pre-paid for their storage unit, can be exempt from the rate change until their pre-paid credit has expired.

Creating a rate change is a two-step process, wherein the details of the rate change are entered in the first step (**Create Changes**) and the units/customers who will be associated with the rate change will be selected in the second step (**Apply Changes**).

The rate change function only applies to rental units that are occupied. Changing the rate of unoccupied units is done in the **Configuration Manager** under **Company Setup / Facilities / Rental Units / Unit Size / Rates**. The unit price entered into this section will be considered the *Master Default Rate* for that unit size and configuration. Whenever a unit is vacated the rate for the unit will return to this rate.

A detailed explanation of the two steps involved is explained below.

## **Setup Rate Change**

From the button bar click on the **Rate Change** button, you can also click on the **Activities** pull down menu and select **Rate Change**, to start the rate change setup process.

#### **Create Changes**

The first step in creating a rate change is to enter the details of the rate change. These would include:

Naming the rate change Name the rate change

Entering a Category name

This will allow you to see rate changes broken down by category in the rate

change report

#### Entering the Amount of the rate change

Enter the amount of the rate change into the **Amount** field. The amount can be set to Add (+) or Subtract (-) to the customers rental rate.

As a Percentage of the current rate

Increase or decrease rental rate as a percentage of rent

As a fixed dollar amount Increase or decrease rental rates by a fixed dollar amount.

Assigning the rate as a new amount The dollar value entered into this field will become the new rental rate.

Not To Exceed value (Cap Rate) Will prevent the rate change from exceeding the dollar amount entered into this

field.

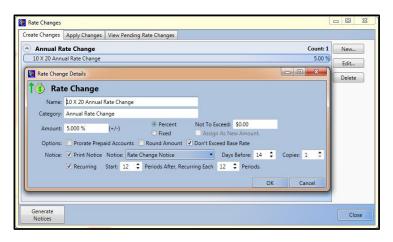

#### **Options**

#### **Prorate Prepaid Accounts**

Used to configure the rate change to Prorate Prepaid Accounts. This function will charge the new rate on all units associated with the rate change. If some of the units have a pre-paid balance at the time of the rate change, the unit will be charged at the new amount at the time the rate change is activated. If this option is not selected, pre-paid units will remain at the old rate until their pre-paid balance has expired

#### **Round Amount**

Select to fix rental rates to a whole dollar amount (only used on percent based rate changes)

#### **Don't Exceed Base Rate**

Will not allow the rate to exceed the base rate (Master Default Rate) of the unit.

#### **Notice**

Select to print notice (x) days prior to the effective date of the rate change

#### **Setting up Recurring Rate Changes**

To configure a rate change to automatically apply to selected accounts at predetermined time intervals (every 12 months), select Recurring and enter the number of months before the rate change is to go into effect, into the **Start** field. Enter the time duration between auto rate changes into the Recurring Each Periods field.

For example: To create a recurring rate change that goes into effect 12 month after the move-in and reapplies itself every 12 months, enter the number 12 into the Start field and the number 12 into the Recurring Each Periods field.

## **Apply Changes**

The second and final step in the rate change process is to assign the rate change to a customer/contract. The rate change process allows you to configure the rate change so as to have it apply to customers/contracts based on a very specific set of conditions.

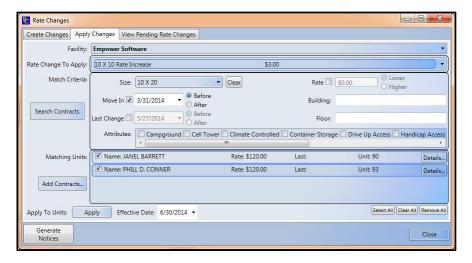

#### **Assigning Customers to a Rate Change**

Start by clicking on the **Apply Changes** tab to match customers up to a specific rate change, you must first select the rate change that was developed through the **Create Changes** function discussed previously. In the **Rate Changes To Apply** field click on the down arrow to open a list of available rate changes. Select one of the rate changes from the list. After a rate change has been selected the next step would be to setup the Match Criteria

#### **Match Criteria**

The rate change feature allows you to use the computer to locate customers who are occupying a specific unit configuration

Size Click on the down arrow in the Size field to open a list of all available unit sizes

Rate Enter a base value into the Rate field to qualify the rate change to occur on rental rates above or

below the value entered into this field.

**Move In** Set the rate change to only apply to customers who moved in Before or After the date entered into

this field

**Last Change** Limits the rate change to affect only customers who's last rate change was before or after the date

indicated in this field.

**Building** Enter a building id to assign the rate change to units within a specified building

Floor Enter a floor id to assign the rate change to units within a specified floor

**Attributes** Constrain the rate change to units supporting specific attributes

After the **Match Criteria** has been entered, click on the **Search Contracts** to populate the **Matching Units** with the customers/contracts that fall within the rate change parameters

#### Manually adding customers to a rate change

Additional customers can be manually added to the rate change by clicking on the **Add Contracts** button to display a list of all customers. Select a customer from within this list. To select more than one customer at a time, hold the Ctrl down while clicking on customers in the list.

It is important to know that manually adding customers to the rate change allows you to add customers that do not fall within the parameters that were setup for this rate change.

#### **Effective Date**

Enter the implementation date for the rate change

### **Apply To Units**

Click on the **Apply** button to apply and save the rate change.

# **Running End Of Day**

Running end of day initiates many processes within the Storage Commander program, which include; charging

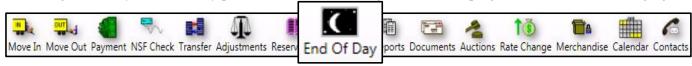

rent, initiating Auto Credit Card & ACH payments, Late Notices, Late Fees, Report Groups, as well as system level routines.

The advanced functionality built in to our end of day processes allow you to run end of day while using the Storage Commander Management system. In other words you can start the end of day process, let it run in the background while you continue to take payments, move-in, move-out, or any other management function while the end of day is running.

When starting Storage Commander the program will automatically detect if the end of day routine is up to date. If it detects that the Storage Commander system is not up to date it will display a message box similar to the example below informing you that the facilities management system is not current and has not been current for the number of days indicated within the message box. If this occurs you will be asked to bring the management system current leaving the current day open (this will allow rent to be charged, late steps/fees to be assessed, auto credit cards to be charged, invoices to be printed/emailed as well as all other end of day functions to be processed as of the day prior to the day this processes (End Of Day) was initiated.

If you select the second option (Close all outstanding days, including today). Once again, this will initiate all end of day process with a posting date of the current system date.

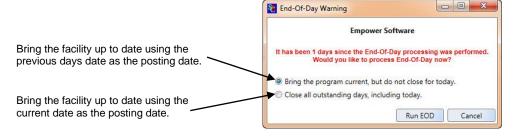

When you click on the End Of Day icon in the tool bar the program will look to see if there are any outstanding actions in the systems To Do list. If it detects that there are action items that need to be reviewed prior to closing the facility a message box will be displayed allowing you to interrupt the end of day process so that you can review the action items.

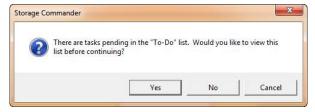

### **Starting End Of Day**

To start the End Of Day process click on the End Of Day icon in the tool bar. The program will automatically select the Windows default printer and let you know if it is Ready or Off-Line. If you would rather use a different printer, click on the Select button and select a printer from the list of available printers.

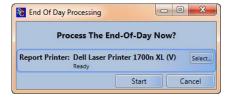

## **Printing Notices**

During the end of day process, notices (such as: late notices and invoices) are generated and passed to the Pending Documents folder where you can review and select the documents prior to printing or emailing.

Notices will remain in the Pending Documents folder until they are processed or cleared from the list. You can review and reprint any notice that has been generated over the past 30 days (even if the document or notice has been processed) by clicking on the Show Last 30 Days check box located at the bottom of the Pending Documents screen.

#### Selecting Notices to Print, Email or Clear from the list

To select individual customers click on the check box adjacent to the customer name.

To select all customers attached to a specific notice, click on the check box next to the notice.

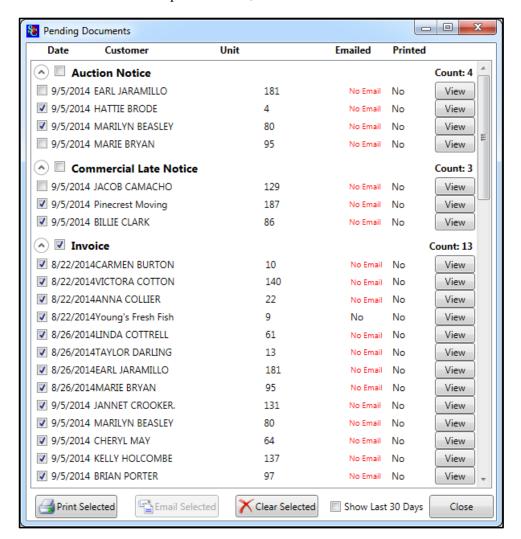

# **Creating a Contact**

The Contacts feature allows Storage Commander to track potential customers who have contacted the facility and expressed an interest in renting a space. Through this feature you can enter the customers contact information as well as gather important information on how the customer located your facility and what their storage space needs are. Once this information is entered into the system you can refer to the Marketing and Contact reports to help guide you through more effective management of your facility.

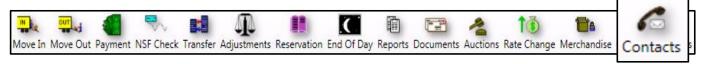

To start this process click on the Contacts button in the tool bar. A contacts list box will open displaying a list of open contacts.

To add a new contact click on the **New** button. Enter the customer information as represented on the screen.

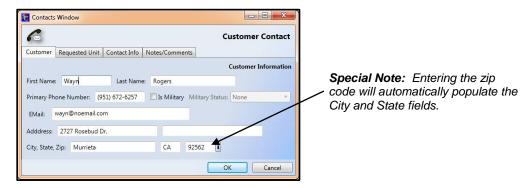

Proceed to the Requested Unit tab and select the type and size and features of the unit the customer is looking for.

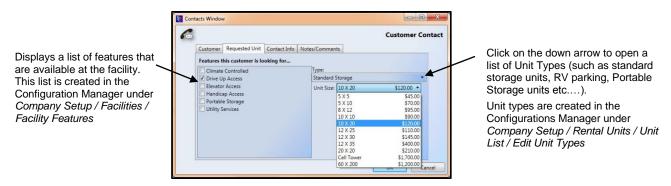

The Contact Info screen allows you to record specific information concerning a potential customers storage selection decisions as well as how the potential customer found out about your facility.

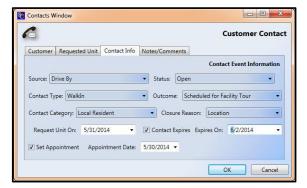

All of the fields in this screen have a down arrow located at the extreme right side of the field, click on this arrow to open the selection list box for the field. The selections contained in each field can be edited or new selections can be added through the Configuration Manager under Contact Data.

# **New Inquiry**

The New Inquiry screen allows the site manager to quickly locate a storage facility within a specific distance of a customers location. This is especially useful for multi facilities owners or management companies, as the storage facilities that are listed within the search radius are limited to company or managed properties.

Once a storage facility within the search radius is located, the Features, Available Units and Unit Types for the selected storage facility are displayed.

When the customer information for the New Inquiry has been completed, and you have selected the **Unit**, **Unit** Features, and **Unit Size** you can select to Move the customer in, Reserve the unit or add the customer to the New Contacts list.

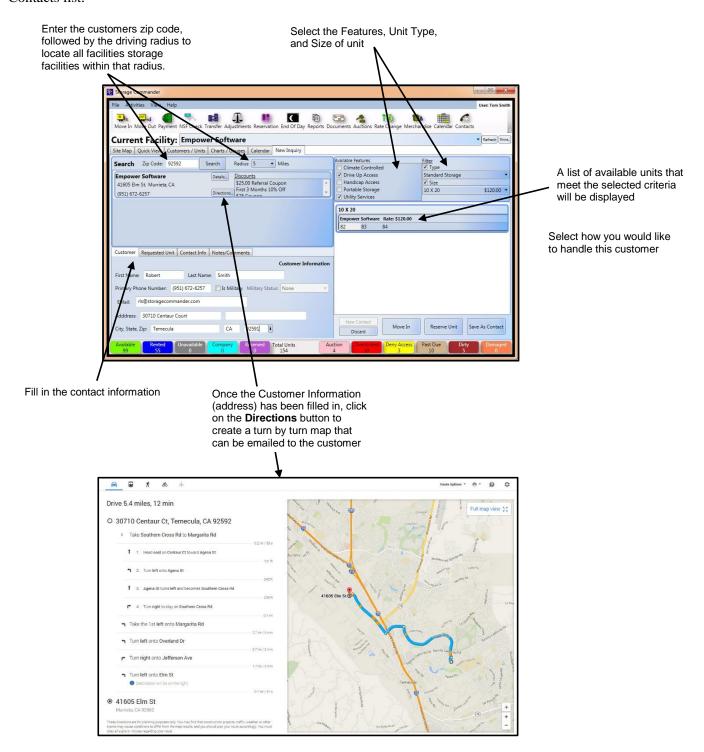

## Calendar

The Calendar feature provides a powerful tool to help you run your facility. To open the calendar click on the Calendar icon in the tool bar, or select the Calendar tab on the main screen.

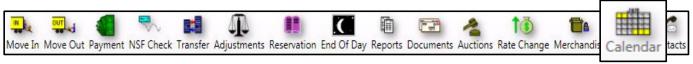

The calendar is arranged so as to give you a quick view of events that have happened in previous months, the current month or scheduled events for future months.

To move from the current month to a month in the past, click on the left arrow located at the top of the calendar, to show future months click on the arrow located at the right of the calendar. To view events that are scheduled in the month shown in the calendar page, or to view events that have already occurred, select the event you wish to view from the list of calendar events located on the right side of the calendar window. Once you have selected the events you will see them populated in the calendar. If you click on an event within a calendar day a list of customers that are affected by the event will open allowing you to double click on a specific customer to open their detail page

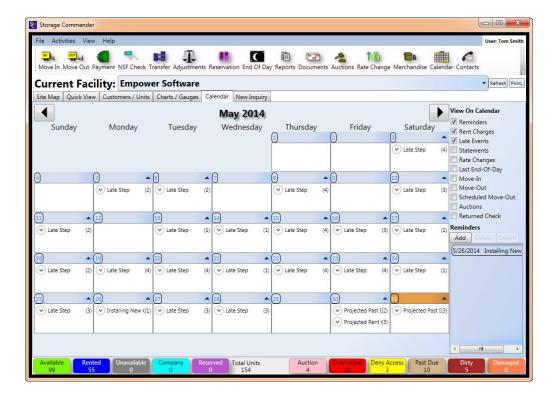

# Adding a System Reminder

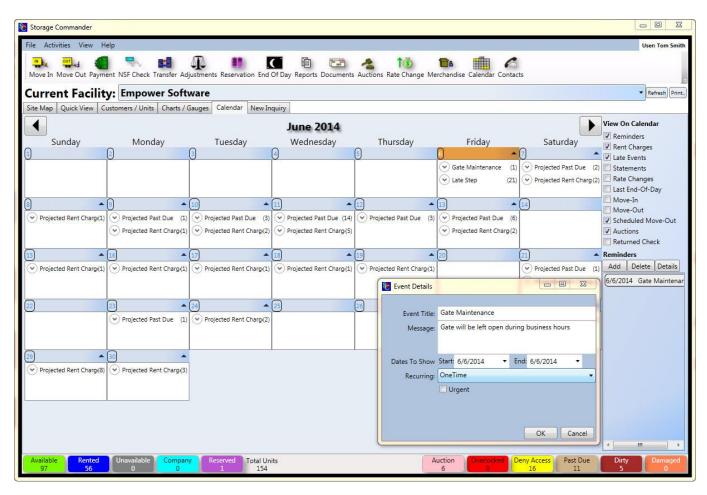

- To add a **Reminder** please follow the instructions included below
  - Step 1: On the Calendar click the Add button under Reminders. The Event Details screen will launch.
  - Step 2: Enter the title under Event Title and the details about the Reminder, under the Message Section.
  - Step 3: Set the Date information under the Dates to Show section.
  - Step 4: If the Reminder is recurring set how often it reoccurs under the Recurring Section.
     Otherwise its best left set to OneTime.
  - Step 6: If the Urgent box is checked a red exlamation point will appear next to the Reminder. Click **OK** to create the Reminder.
  - o **Step 7:** Once you create the Reminder it should appear in the **Reminders** Section on the calendar.
  - Step 8: To View the Reminder on the Calendar click Reminders, under View on Calendar
  - Step 9: On the Calendar the Reminder should appear under the day it was set for. The Arrow next to the title of the Reminder can be clicked to expand for more information.
  - Step 10: To add or remove information from the Reminder, double click on highlighted title. This will launch the Event Details screen, and allow editing of the Reminder.

# Reports

All reports are accessed from the Tool Bar by clicking on the **Reports** button.

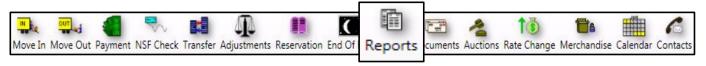

Once the Reports function has been selected the reports management window will open. From this window you can open and view reports by selecting the appropriate category and clicking on the View button associated with the report. Any number of reports can be opened at one time, when you select a report a tab will appear at the top of the reports window signifying the report has been opened.

Some of the more advanced features include: Ability to generate any report in the system against a facility customer rather than the entire facility. Span reports across multiple facilities. Perform a data search within a report. Export reports to different file formats, such as PDF, Excel, CSV as well as many other file formats.

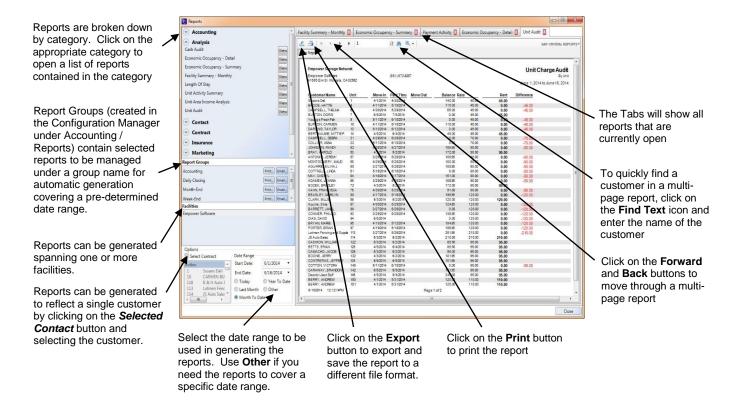

## **Documents Feature**

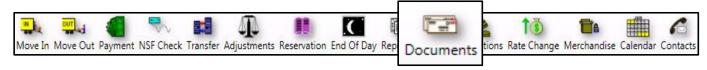

All document that have been automatically generated through the Storage Commander program will be displayed in the **Pending Documents** window. When opened this window will list all documents that have been generated from the last time End Of Day was ran, and are considered active notices. To see all documents that have been generated over the past 30 days, click on the **Show Last 30 Days** selection box (located at the bottom of the Pending Documents window).

All documents are arranged by category, selecting the check box to the left of the category name will select all documents under that category, whereas selecting the check box next to an individual's name within a category will limit the selection to only individuals whom you have placed a check mark in their selection box

Once the selection process has been completed you have the option of **Printing** the selected documents, **Emailing** the selected documents, or **Clearing** all selected customers.

#### **Viewing Documents & Notices**

Click on the View button to open the document using you pdf reader. You do not need to select a document to view it.

#### **Printing Documents & Notices**

Referencing the information above, when printing selected customer documents, once the document is printed it will be removed from the active document list. To see or to reprint the document using the Documents feature, click on the Show Last 30 Days

#### **Email Documents & Notices**

Emailing documents works in much the same was as printing documents, wherein you select the customer you wish to email documents to, once selected click on the **Email Selected** button to initiate the email process.

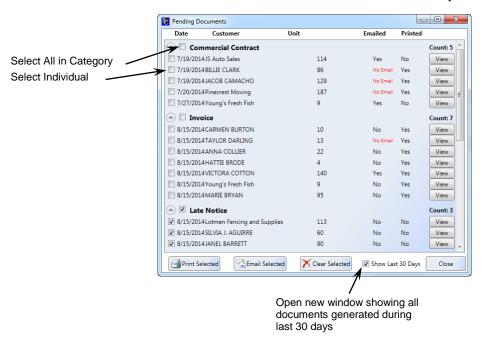

A red **No Email** notice signifies no email address has been entered into the customer account information. To add an email address to a customer account go the **Contacts Details** screen for the customer and select the **Customer** button, when the customer information screen opens, enter the email address in the **Email** field.

#### **Generating Documents & Notices**

The Generate Documents function allows you to generate documents outside the normal process of automatically creating and printing the documents in the program. For instance, through the Generate Documents functions you can create an Invoice for a customer at any time without waiting for the normal invoicing cycle, you could also use the same process to generate a late notice, NSF notice or even create a letter for mass mailing or emailing to all or part of your active and/or inactive customers.

#### **Manually Generate a Notice**

To manually generate a notice (such as late notice, invoice, auction, or other notices), click on the **Activities** pull down menu item and select **Generate Documents**. This will open the **Generate Notices** Window, select the customer by locating the customer in the **Contacts** column. Once the customer (or customers) have been selected locate the notice to be generated from the **Notices** column. You can preview the notice by clicking on the **Generate Notice** button and selecting **View** located to the right of the customer name. To print or email the notice select the customer by clicking on the check box next to the customer name followed by selecting the appropriate Print or Email button at the bottom of the screen

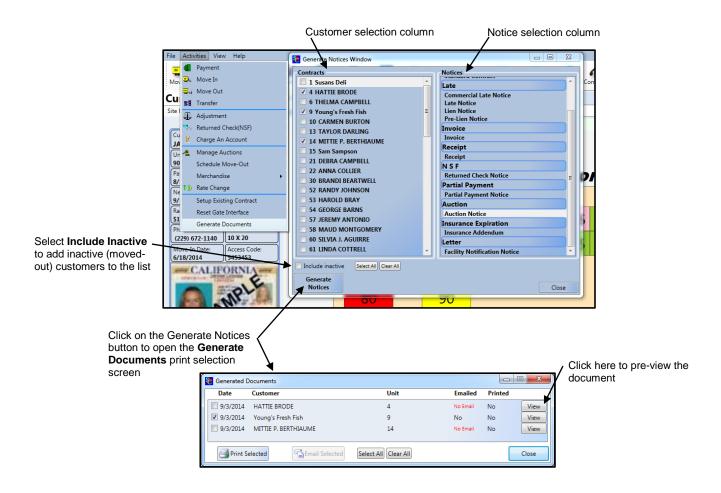

#### **Creating and Printing Letters**

Letters can be created and delivered to your customer base as an email or as a printed letter. You have complete control over who gets the letter (all or any number of customers). You can direct the letter to active customers, as well as inactive customers (tenants who have moved out) or both.

#### **Creating Letters**

A letter can be created within Storage Commander through our integrated word processor or by using Microsoft Word to create the letter. If you choose to use Microsoft Word to draft the letter, you will need to import the letter after it is drafted into the integrated word processor in Storage Commander to add any merge fields into the document. For instructions on how to create letters and notices through our integrated word processor, please refer to the Configuration Manager manual under the section "Notices"

#### **Selecting Customers**

From the Activities pull down menu, select Generate Documents to open the Generate Notices Window. From

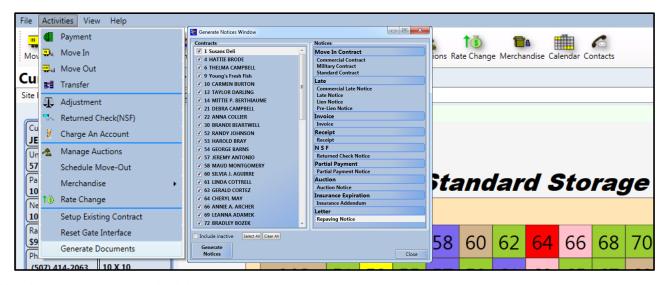

this window you can select individual Contacts (Customers) or you can click on the **Select All** button to select all customers in the list. Next you will select the **Letter** category from the **Notices** column and select the appropriate letter from this category. When the letter and customers have been selected click on the **Generate Notices** button to create the letters and move them to the **Generated Documents** window.

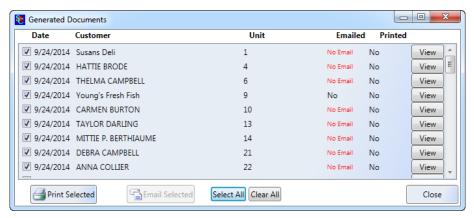

Select the customers to print or email the letter to, or click on the **Select All** button to select all of the customers in the list. You can preview the letter prior to printing or emailing by clicking on the **View** button for a specific customer.

When you are ready to print or email the letter, click on the appropriate button at the bottom of the screen.

## Empower Software Technologies, Inc.

41695 Date St., Suite A Murrieta, CA 92562 Phone: (951) 672-6257 Fax (951) 600-8412

Support (951) 301-1187

Email: <a href="mailto:support@storagecommander.com">support@storagecommander.com</a>